Attachment 5

# **Land Health Reporting Geodatabase Instructions**

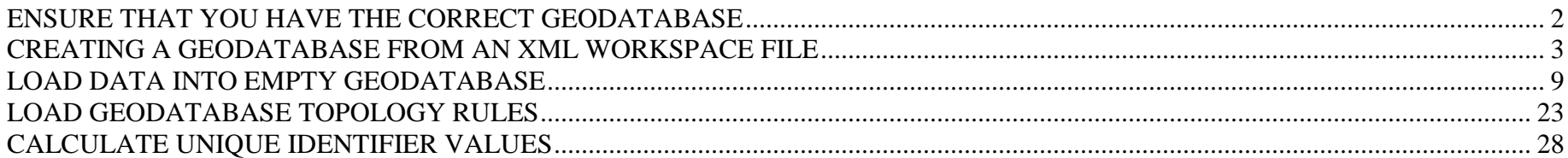

### **ENSURE THAT YOU HAVE THE CORRECT GEODATABASE**

<span id="page-1-0"></span>An administrative state has either one set of 3 to 8 land health standards, or an administrative state has two or more Resource Advisory Council (RAC) areas, each with a set of 3 to 5 land health standards. Eighteen geodatabases are being distributed, one for each Administrative State or Resource Advisory Council (RAC). The following list outlines the 18 different geodatabases. Please ensure that you have the correct one for your administrative state or RAC.

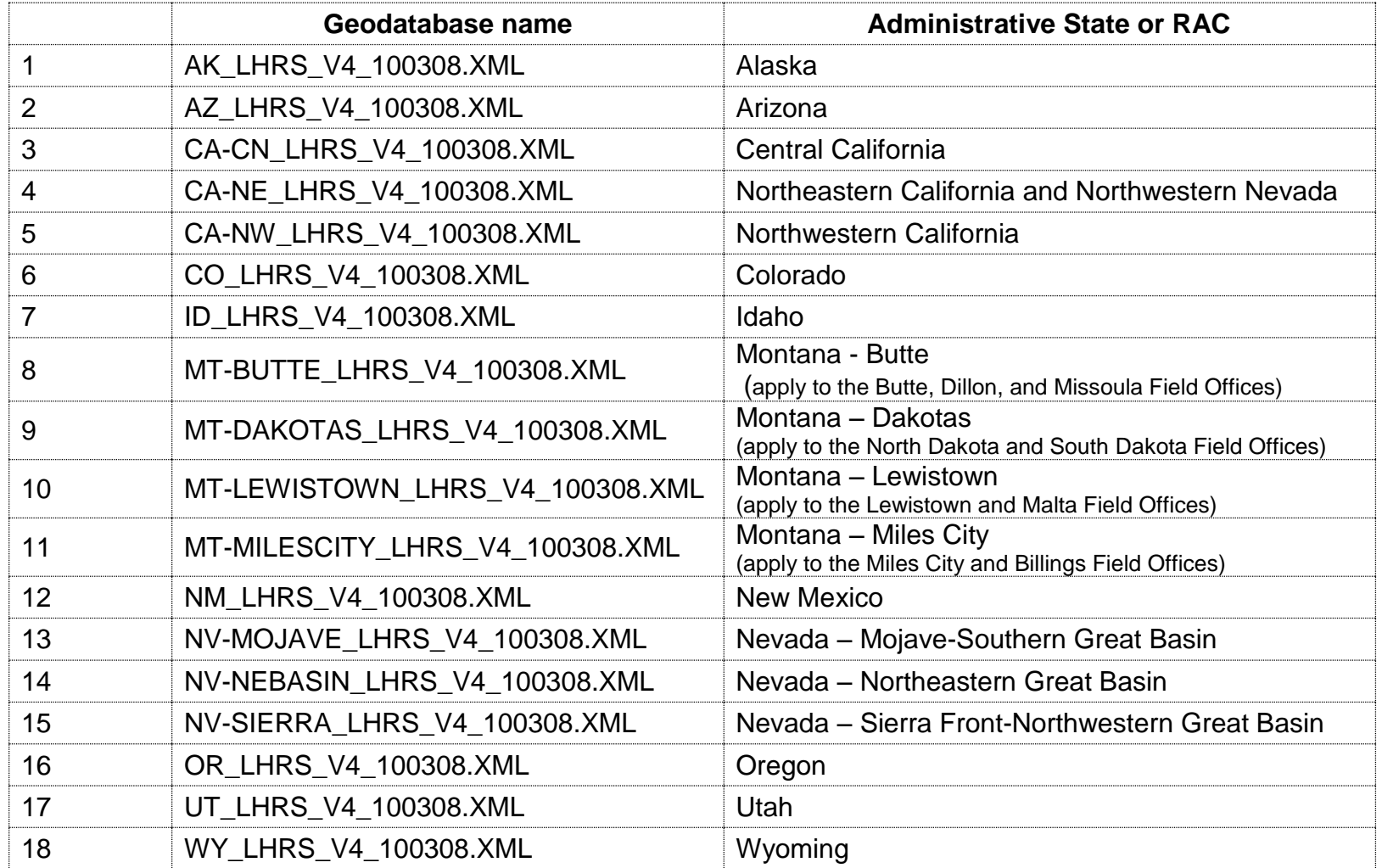

### **CREATING A GEODATABASE FROM AN XML WORKSPACE FILE**

<span id="page-2-0"></span>1) In ArcCatalog, choose the directory where you want to create your new Geodatabase (GDB). Right-click on that directory and choose **New > File Geodatabase**:

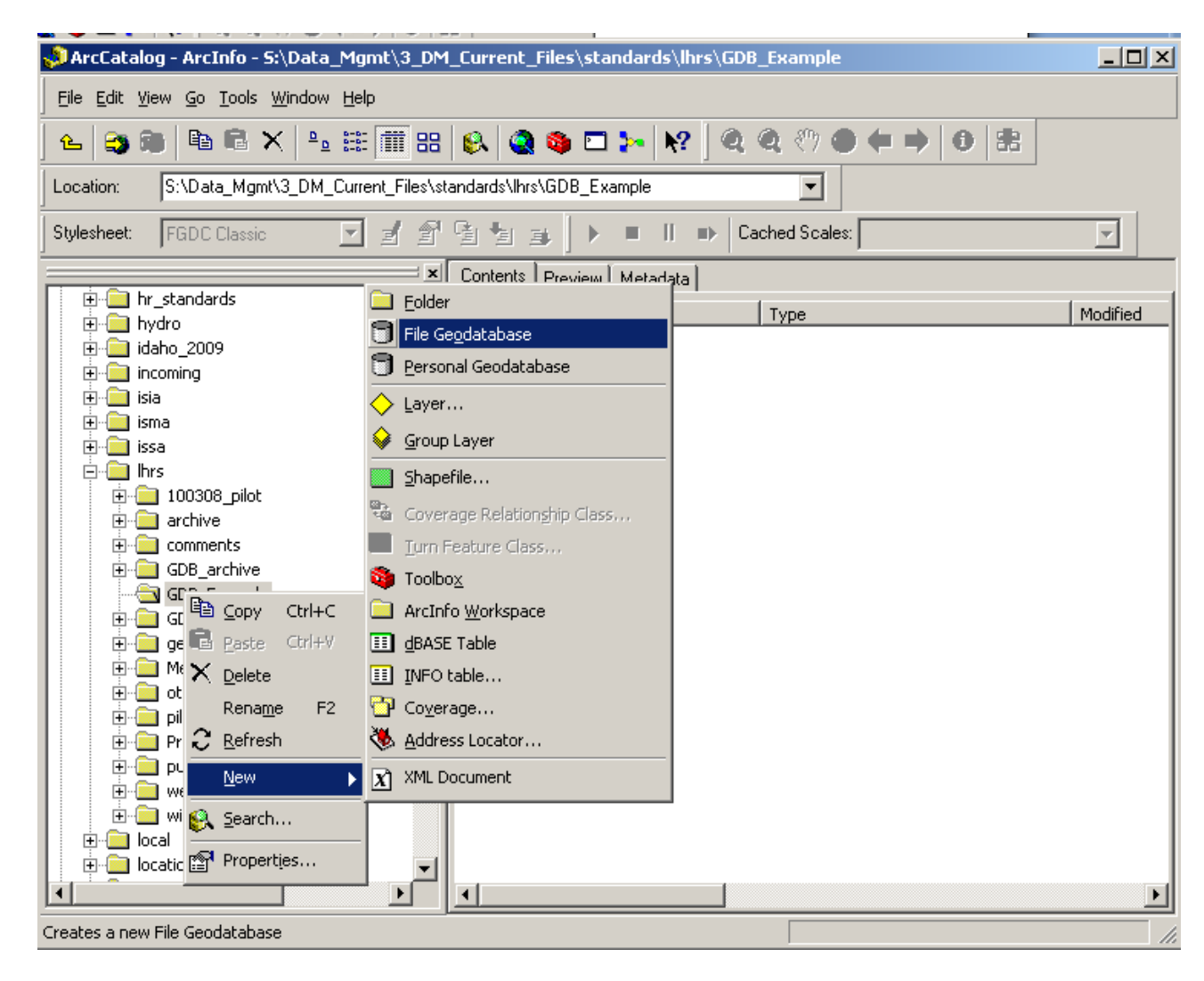

2) Right-click on the New File Geodatabase and re-name to whatever is standard for your office. Include the acronym LHRS in the name of your Geodatabase. In this example we renamed it to CO\_KFO\_LHRS\_V4.gdb

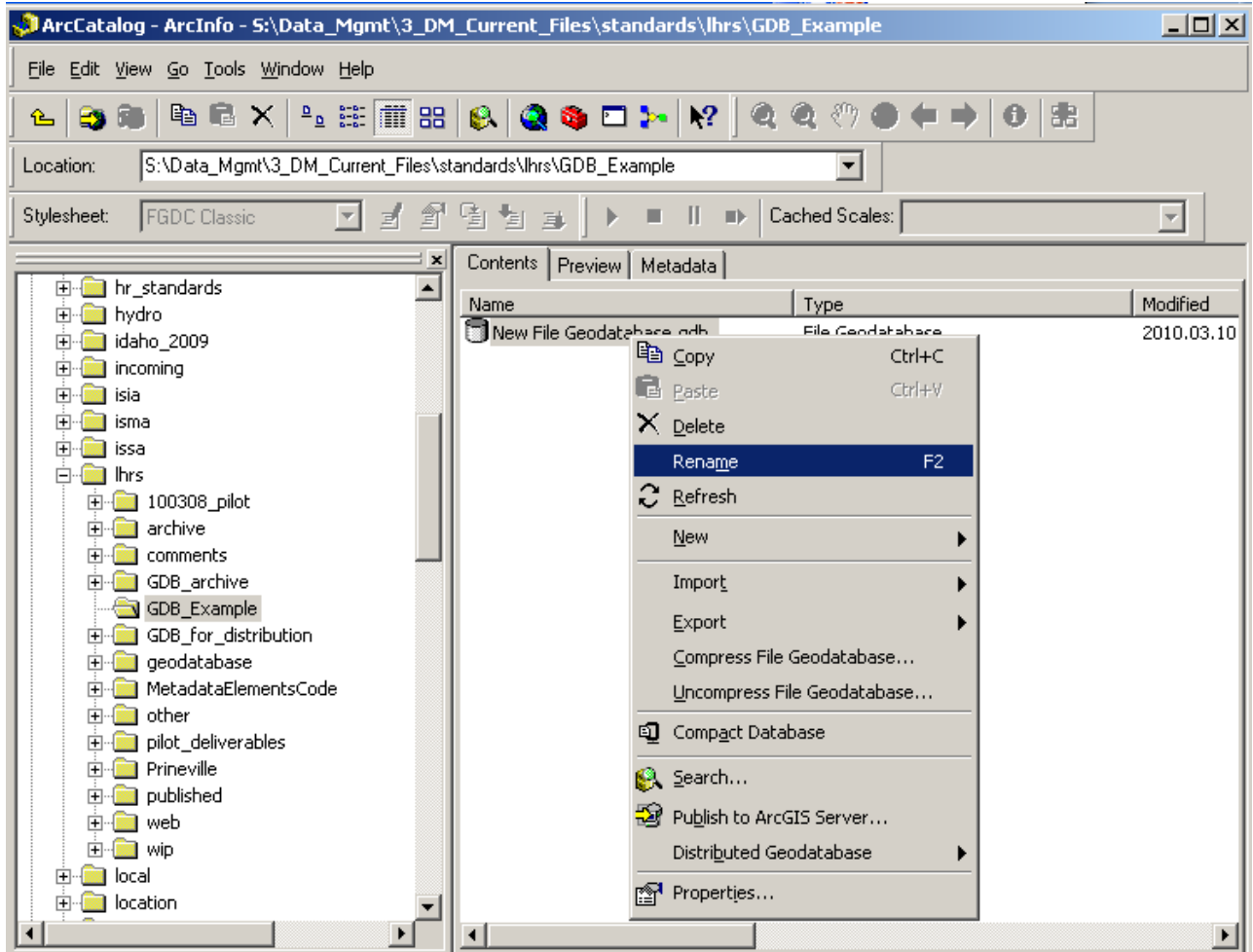

3) Right-click on the newly re-named Geodatabase. Choose *Import > XML Workspace Document* :

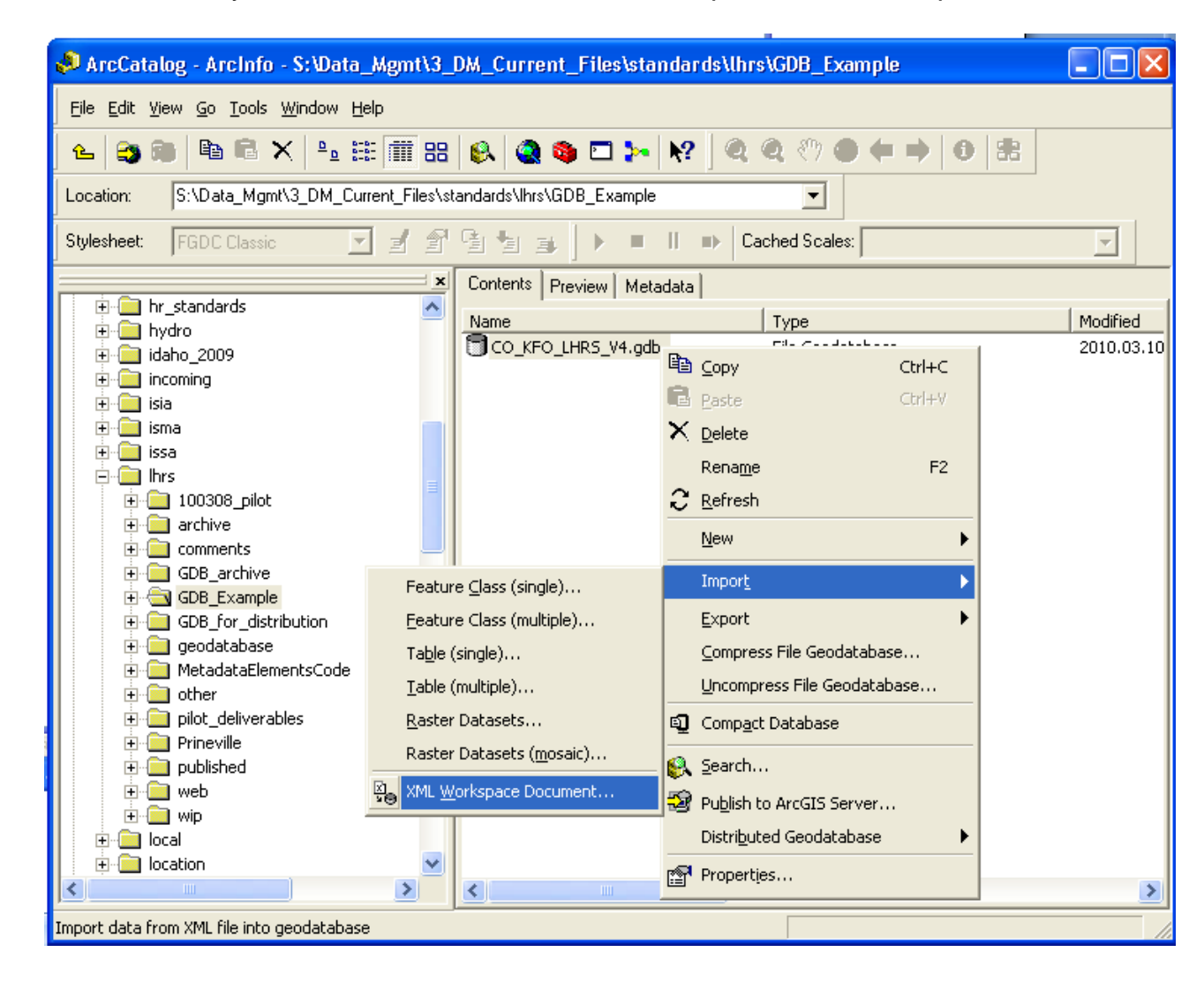

4) In the "Import XML Workspace Document" dialog box, choose the radio button for "Data." In general, a geodatabase from the data standards group will be empty. In the case of LHRS, you will need to choose the "Data" option because in addition to the "empty" GDB schema, you will be importing two pre-populated tables.

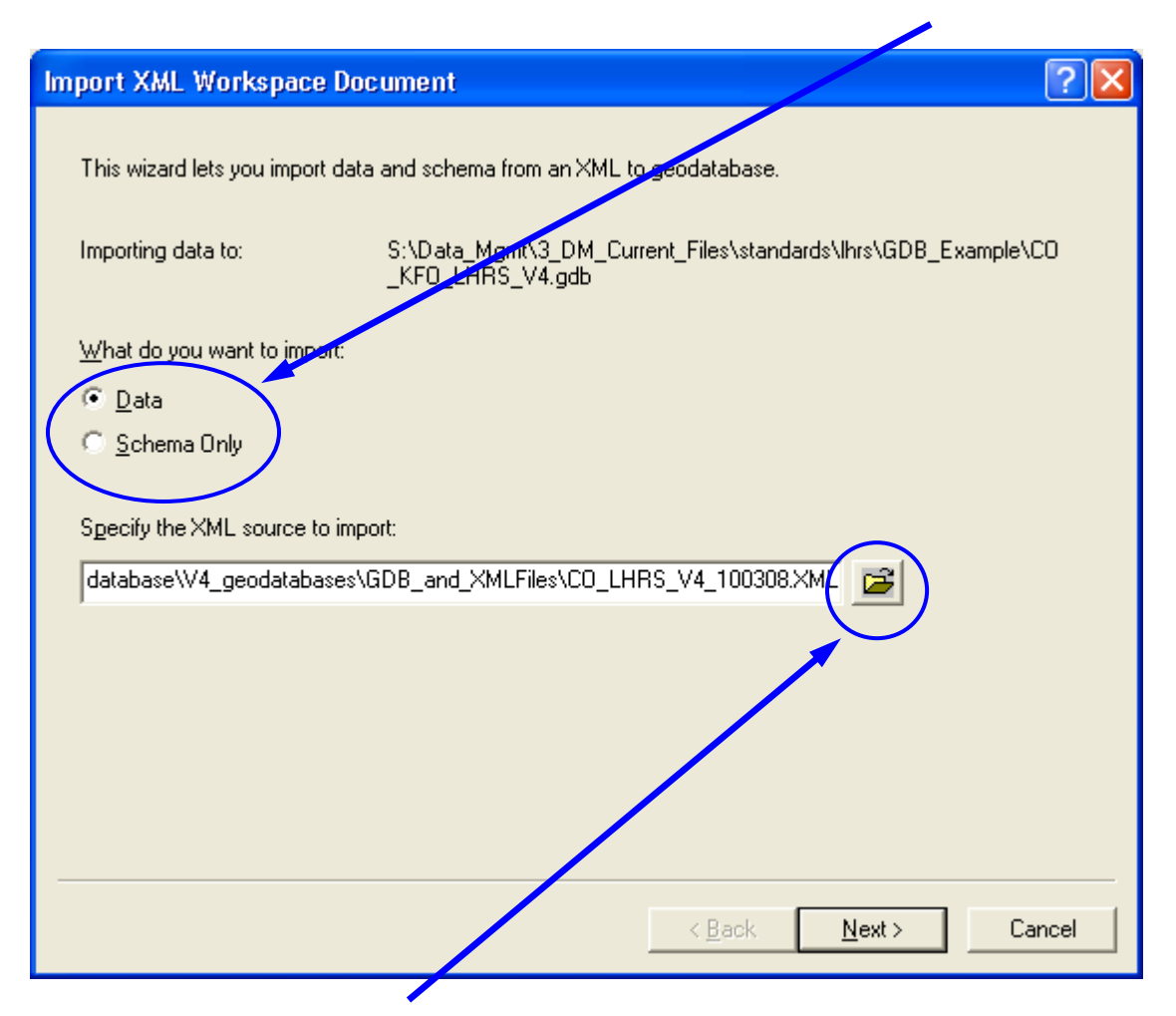

Click on the Browse button, and navigate to the directory where you saved the XML Workspace File. In this example, we will import the XML file for the administrative state of Colorado.

5) Check to make sure that all of the expected feature classes, domain tables, etc. are listed (if this is based on an Implementation Guideline, check the table of contents). Click **Finish.** An "XML Import Workspace" window will show the import progress.

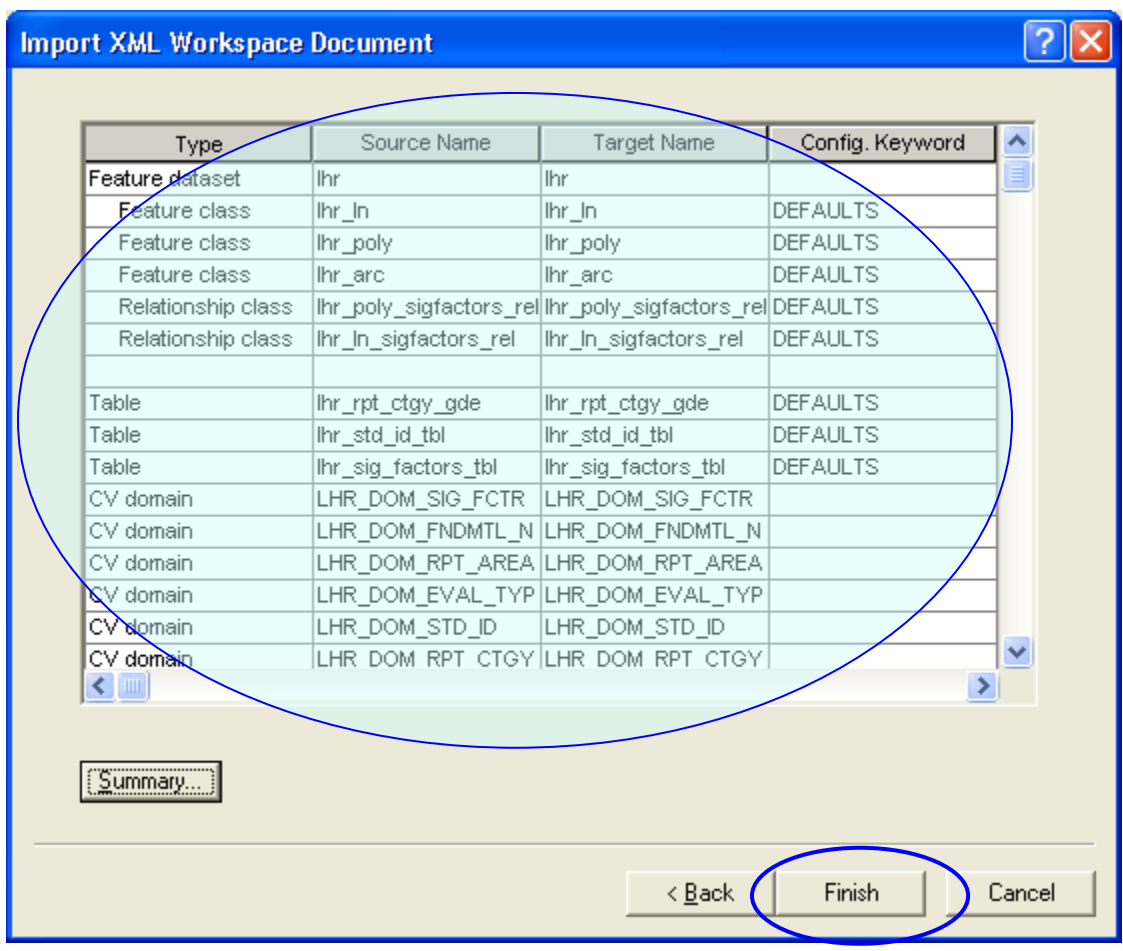

6) Refresh the view in the Catalog tree, expand the GDB, and you will see the complete empty geodatabase, created from the XML workspace document:

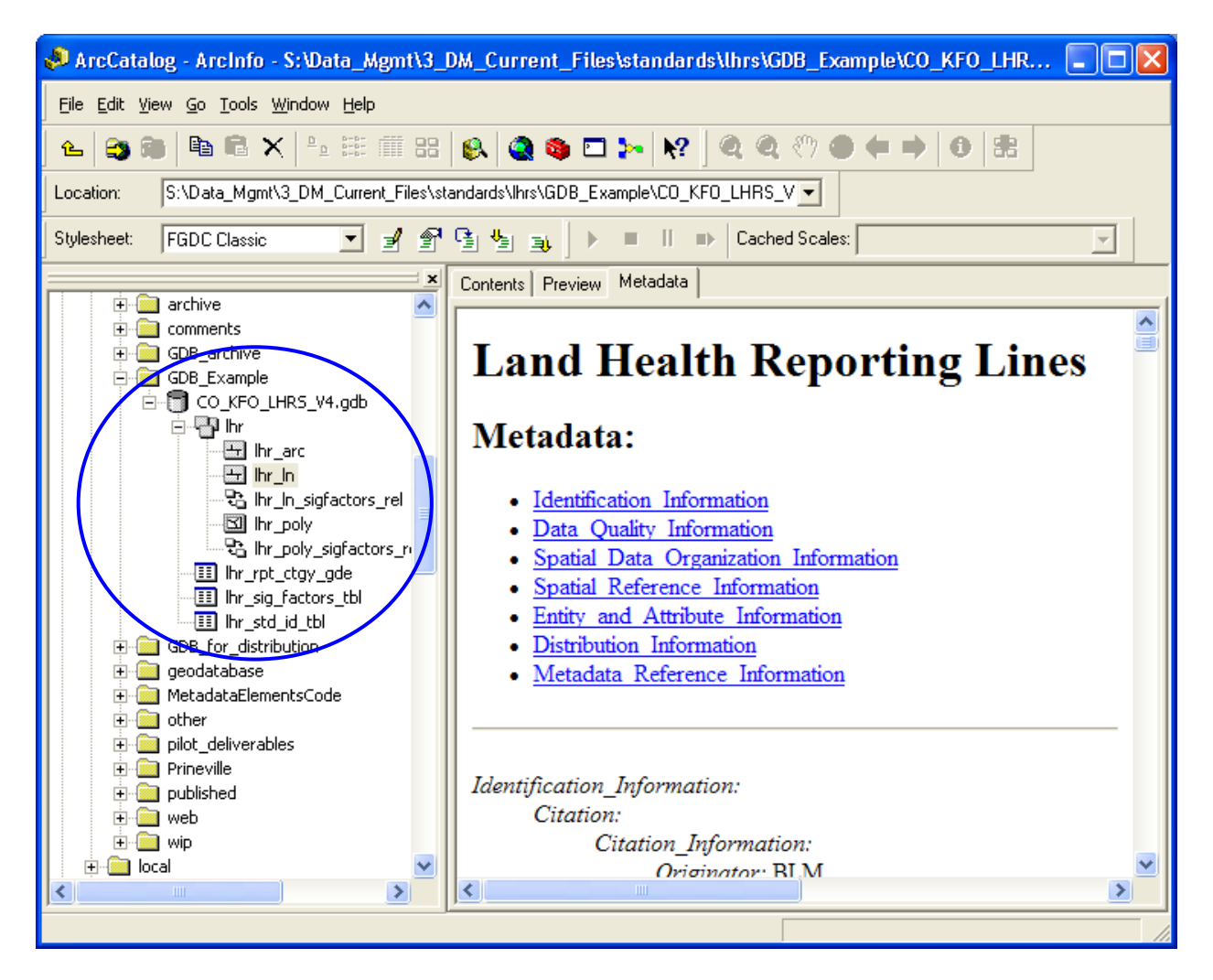

## **LOAD DATA INTO EMPTY GEODATABASE**

<span id="page-8-0"></span>There are several methods that can be used to load data into the new geodatabase. These instructions provide information on two ArcGIS tools: the "simple data loader" from within ArcCatalog, and the "load objects" button from within an edit session of ArcMap.

#### *Simple Data Loader from within ArcCatalog Instructions*

1. Start ArcCatalog. Navigate to your geodatabase directory, right-click on the Feature Class that you wish to load your data into, and select *Load > Load Data*.

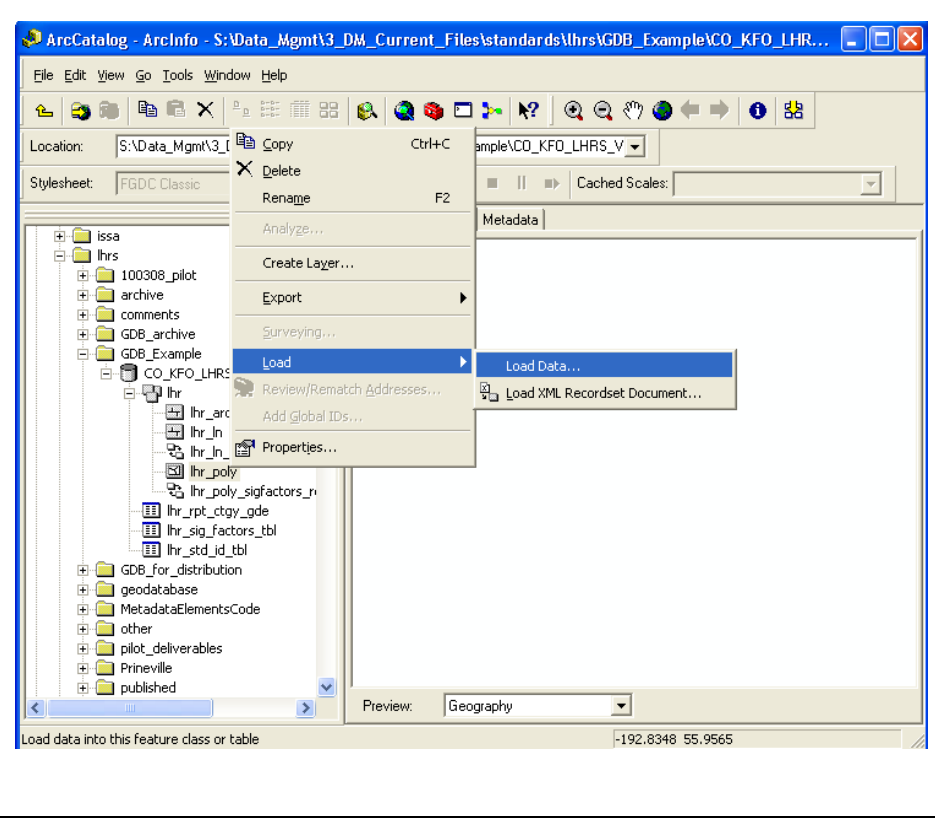

2. This opens the Simple Data Loader Dialog Box. Click *Next* to skip to the second screen. Browse to the directory where your data (Feature Class, Shapefile, or Coverage) is located. You may add multiple datasets provided that their schemas match. Click *Add*.

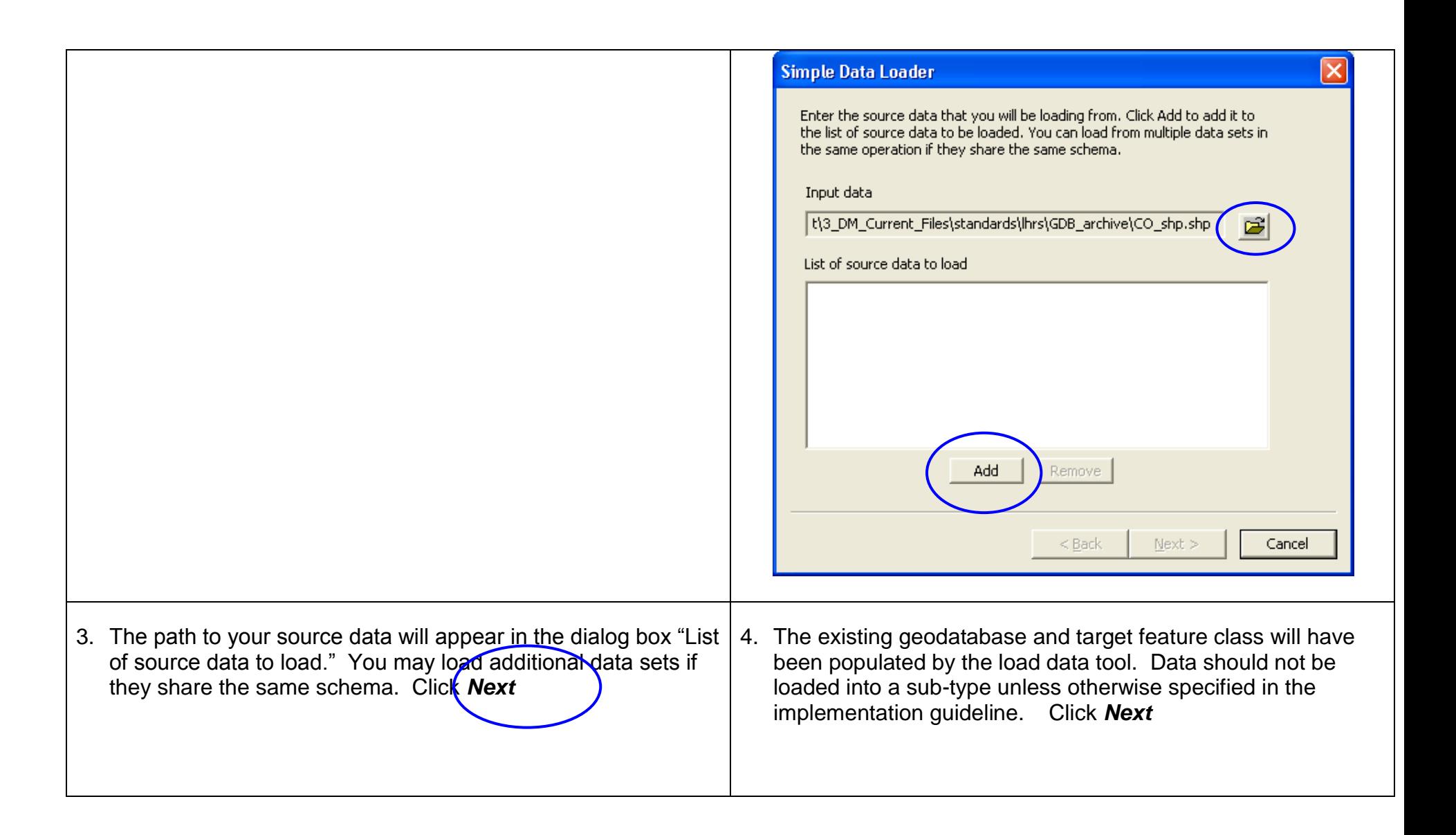

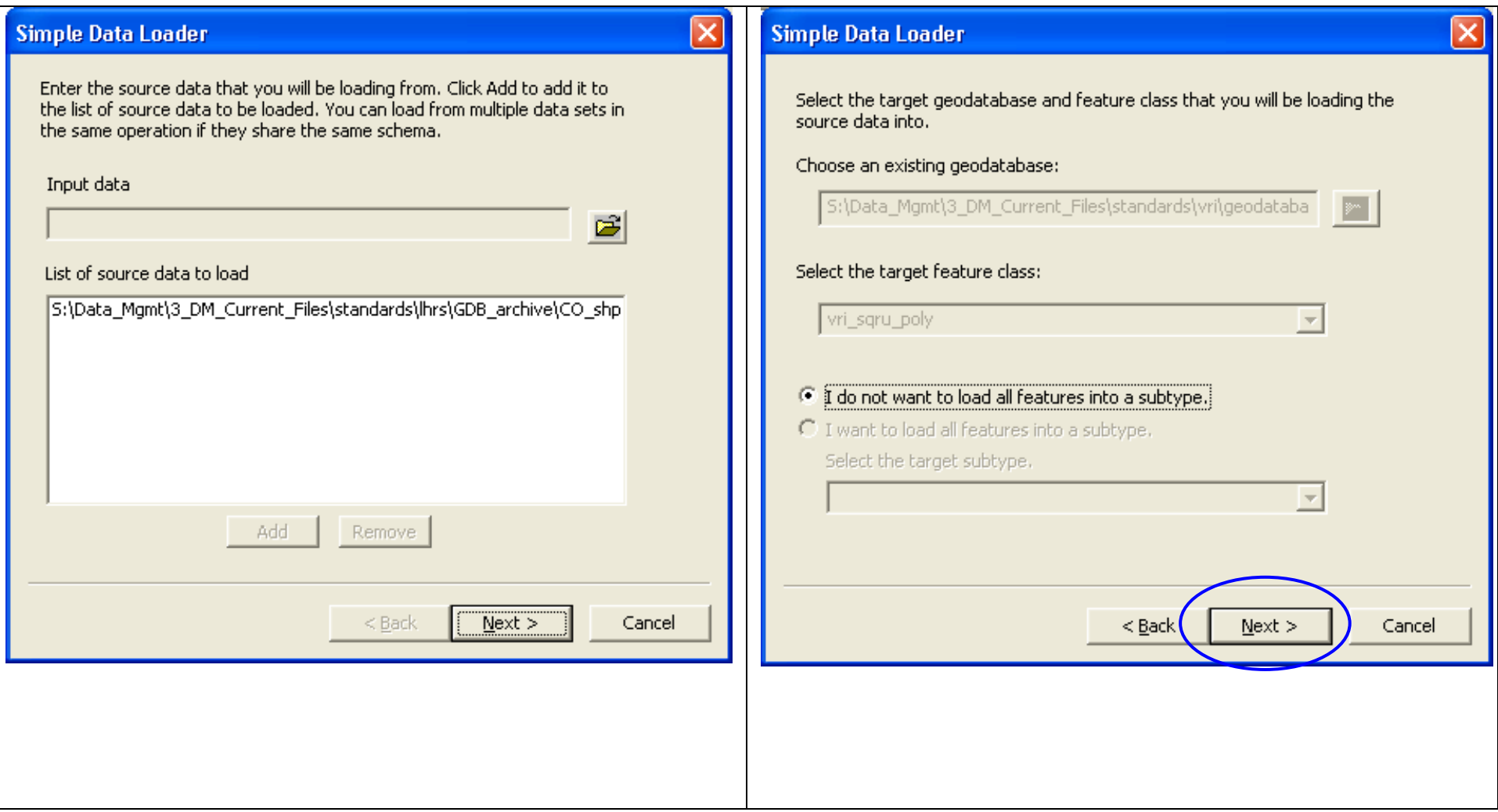

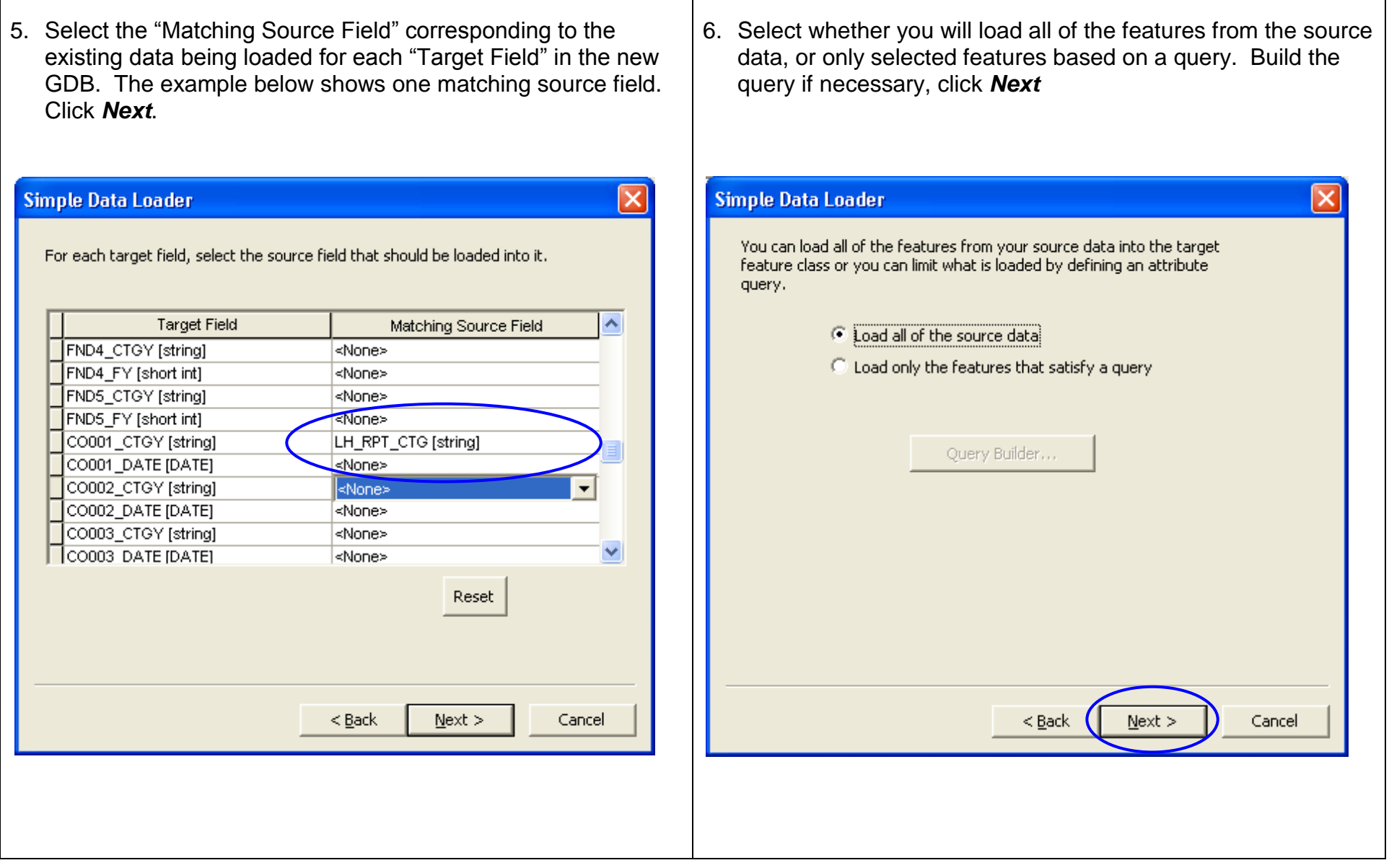

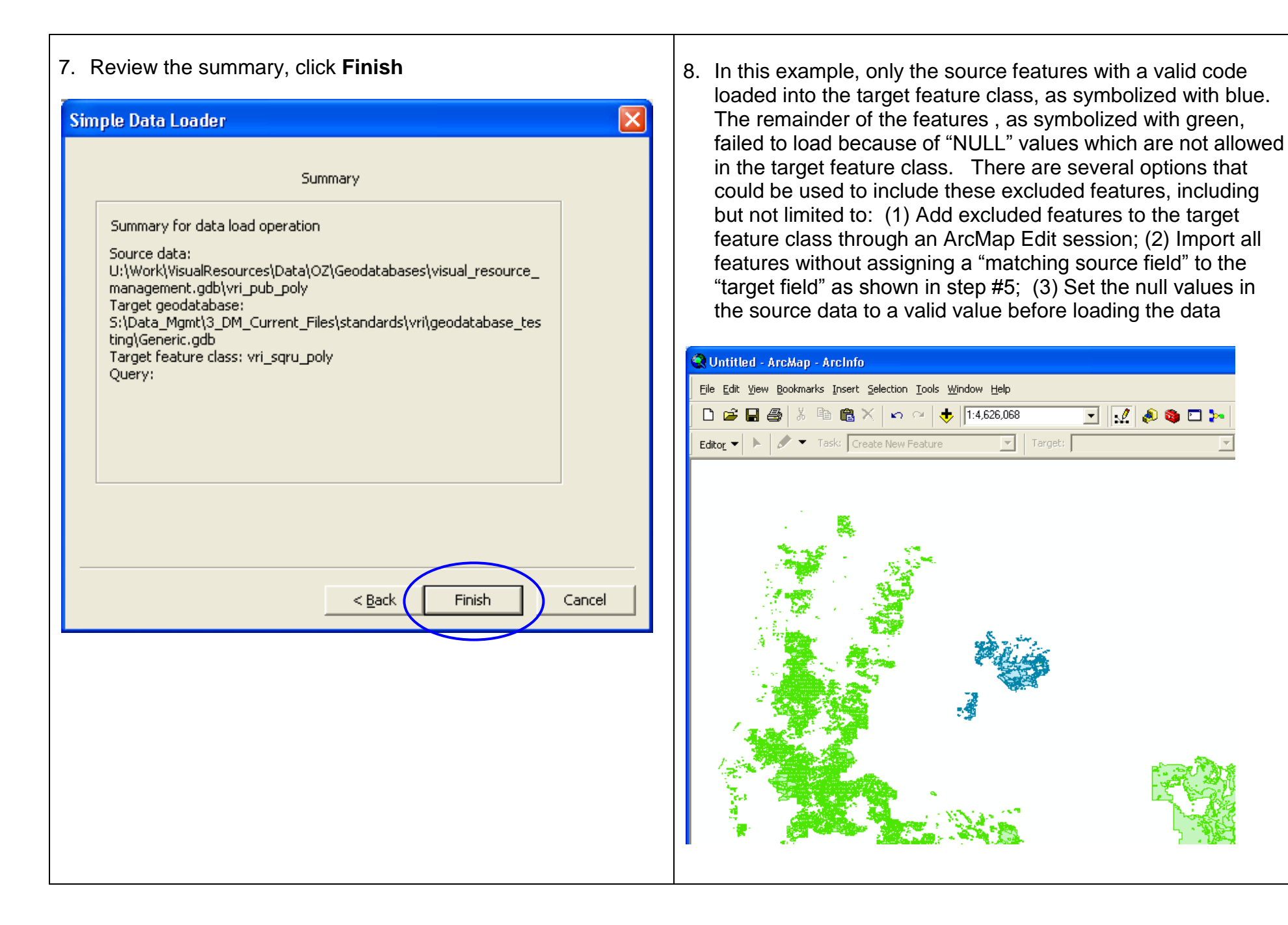

#### *ArcMap "Load Objects" command instructions*

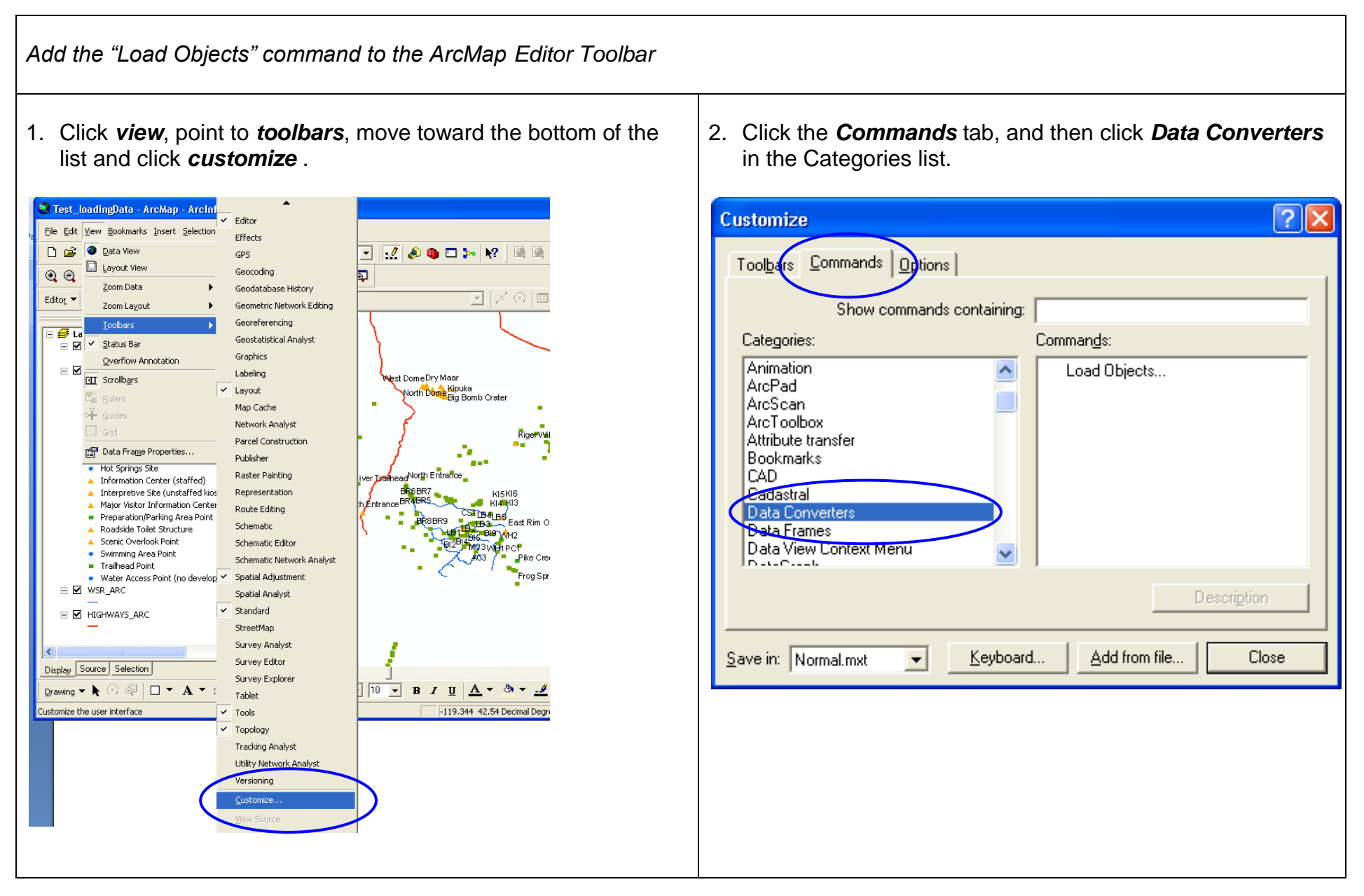

- $\Box$ o $\boxtimes$ Test\_loadingData - ArcMap - ArcInfo C Test\_loadingData - ArcMap - ArcInfo File Edit View Bookmarks Insert Selection Tools Window Help File Edit View Bookmarks Insert Selection Tools Window Help **D B B B X B B X | n a | + |1:967,210** T <mark>V 89 D X Y 44 8 8 8 8 8 8 8</mark> **D 空日画 & 电电× 0 0 | ↓ 1:967.210** ▔▏*▞▏*ૢ▝▅▐▚▕▚▘▏۞▐▓ Editor  $\bullet$   $\blacktriangleright$   $\blacktriangleright$   $\blacktriangleright$   $\bullet$  Task: Create New Feature  $\boxed{\boxdot} \boxed{\boxdot}$  $@@{\times}$   $@@{\times}$   $@@{\times}$   $@@{\times}$   $@@{\times}$   $@@{\times}$   $@@{\times}$  $\boxed{\mathbf{r}}$  | Target:  $\boxed{\phantom{a}}$ Load Objects Editor  $\bullet$   $\bullet$   $\bullet$  **Task:** Create New Feature  $\overline{|\mathbf{v}|}$  | Target:  $\overline{[}$ )回  $\overline{\boxminus}$   $\overline{\mathcal{B}}$  Layers □ □ 】<br>□ ■ Visual Resource Inventory Analysis Locati i.  $\blacksquare$  RECSITE\_POINT **E** <del>Ø</del> Layers <u>alx</u> **Customize West DomeDry Maar** □ Ø Visual Resource Inventory Toolbars Commands Dptions  $\Box$  **N** RECSITE POINT **REC TYPE** Show commands containing: Campsite Categories: mmands: • Boat Launch Point Animation oad Objects. · Cabin Site  $\blacktriangle$ ArcPad Cave Entrance Point Wil ArcScan ● Environmental Education ArcToolbox Hang-gliding Launch Poir Attribute transfer • Hot Springs Site Bookmarks CAD. ▲ Information Center (staf Cadastral ▲ Interpretive Site (unstaf Data Convert Major Visitor Information Data Frames Preparation/Parking Are. Data View Context Menu  $\overline{\mathbf{v}}$  $m \circ$ ▲ Roadside Toilet Structure Scenic Overlook Point Description · Swimming Area Point Creu Trailhead Point Add from file. . Water Access Point (no . Save in: Normal.mxt  $\vert \cdot \vert$ Keyboard... Close  $\Box$   $\Box$  WSR\_ARC
- 3. Drag and drop the "load objects" command onto the editor toolbar in ArcMap. Click *Close*.
- 4. The **Load Objects** command is now located on the Editor toolbar. The command will be active during edit sessions.

### *Load data with the "Load Objects" command in ArcMap*

1. Add your data to ArcMap (in this example, the empty target feature class and the populated source feature class have been added)

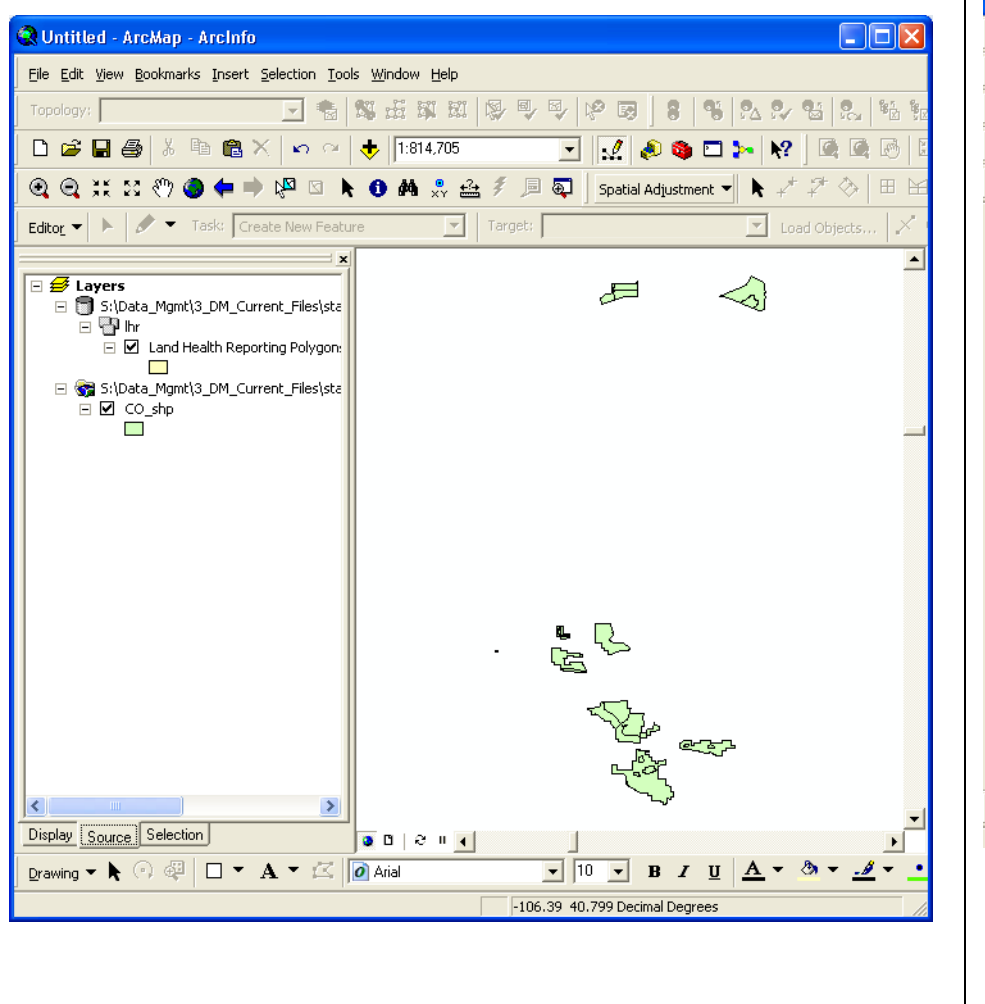

#### 2. Click *Editor*, and then click *Start Editing*

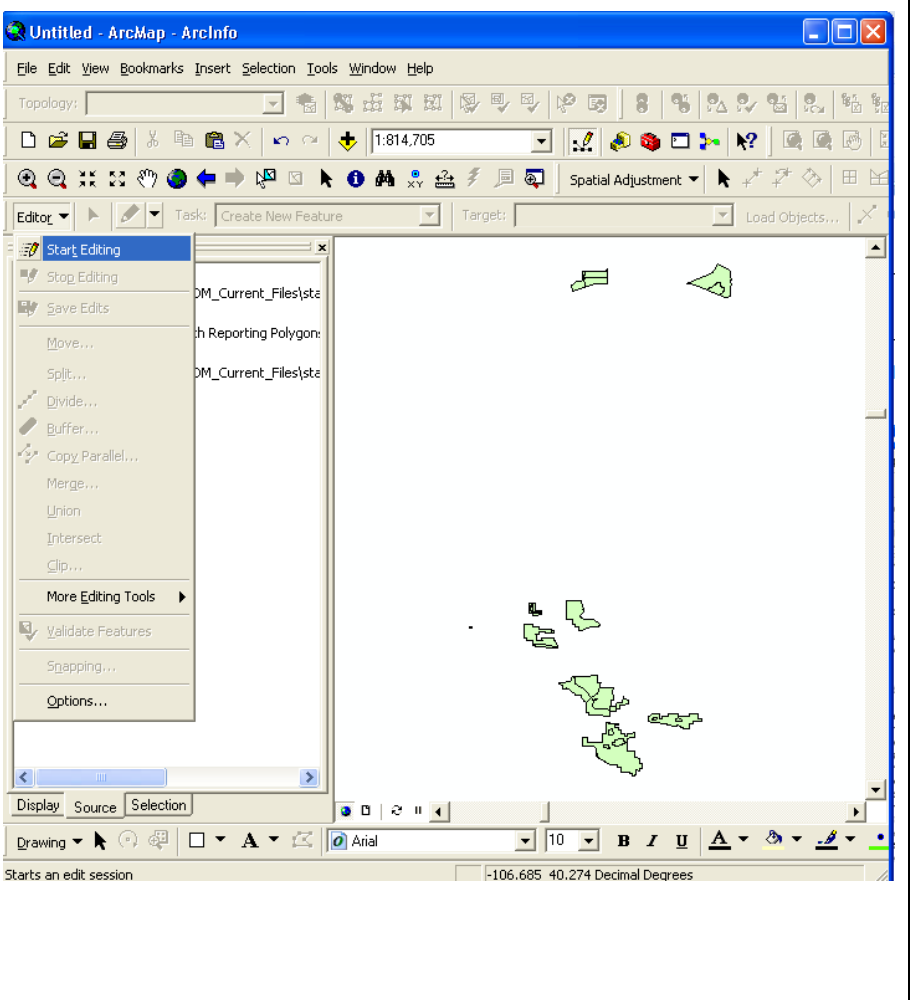

3. If necessary, select the folder containing your empty target feature class. Click *OK*.

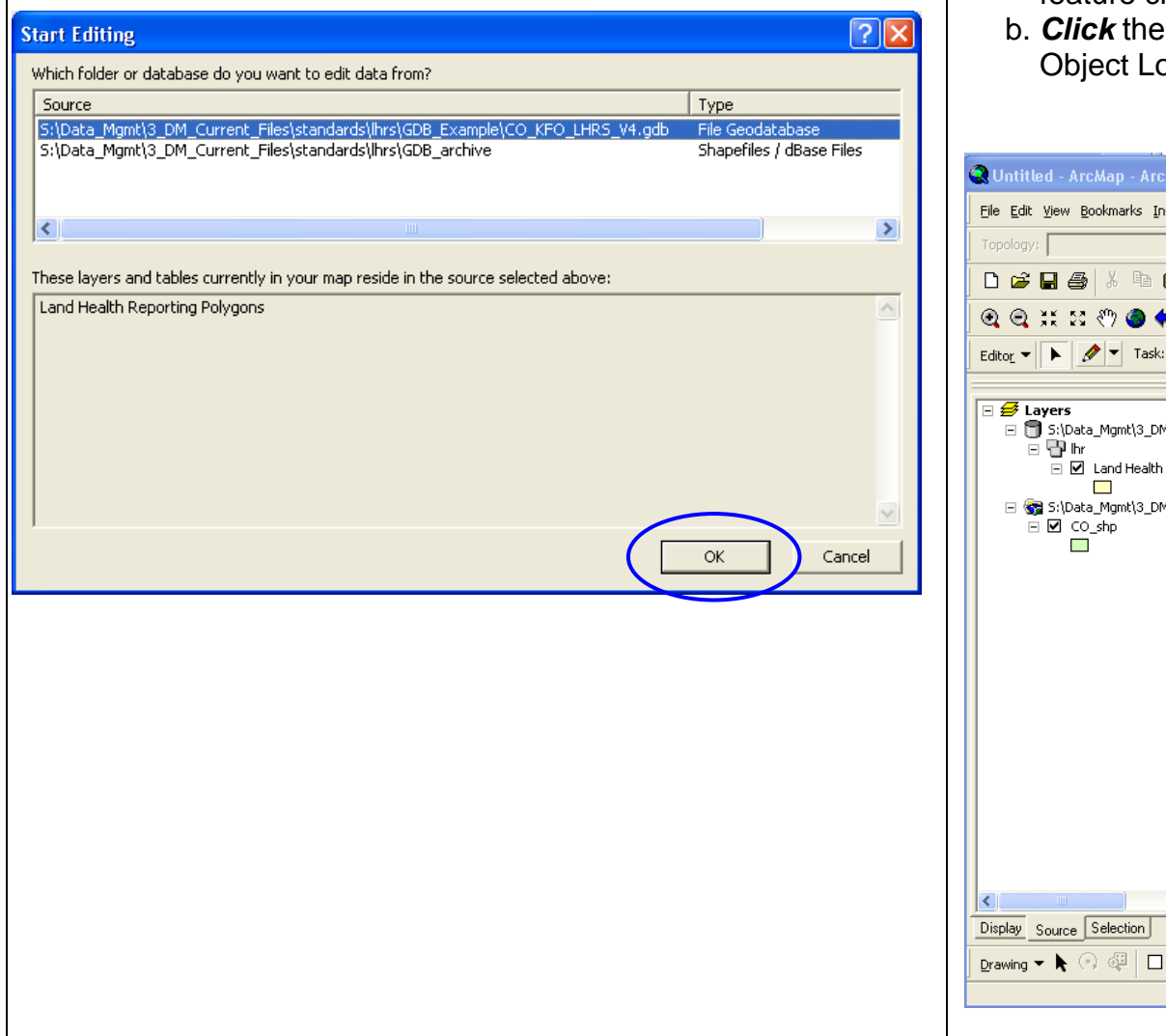

- 4. Select the data to be loaded into the empty feature class
	- a. *Click* the Target layer drop-down arrow and *select* the feature class or subtype into which you want to load data.
	- b. *Click* the "Load Objects…" command which will open the Object Loader dialog box.

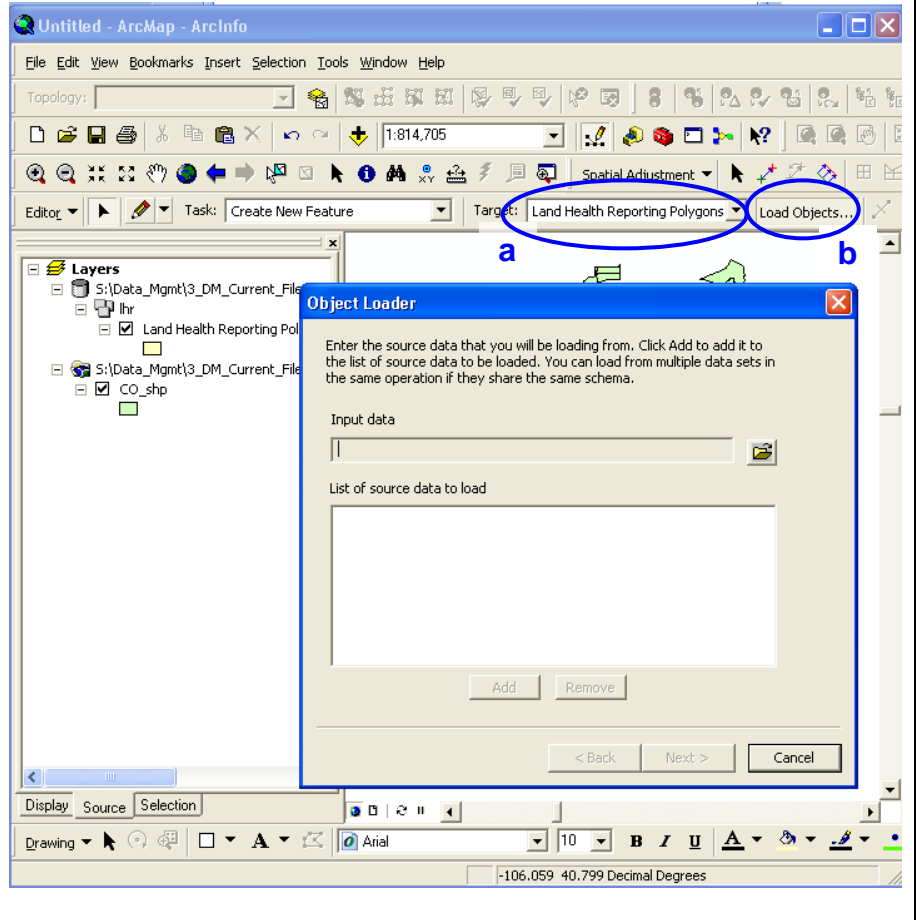

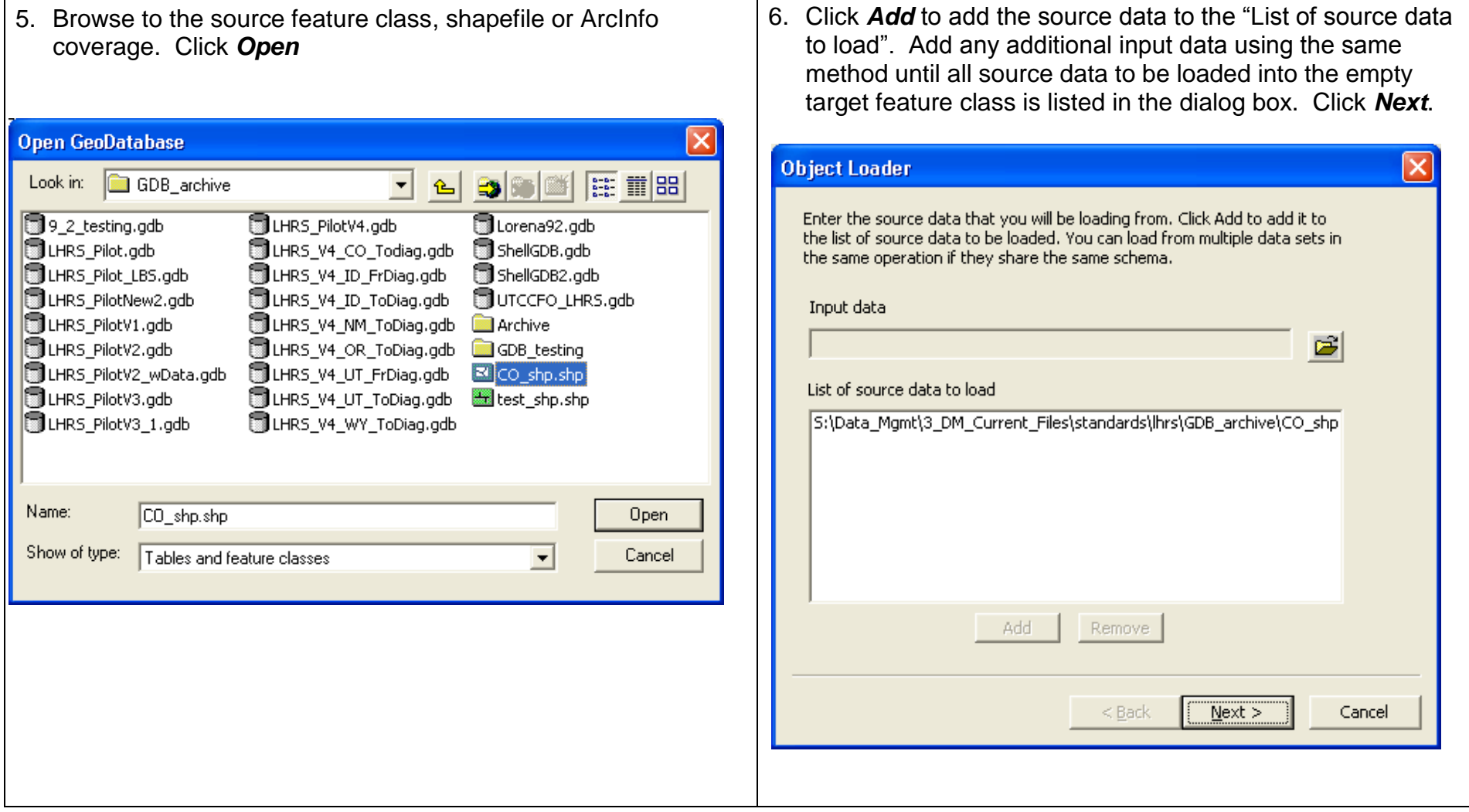

7. Click the drop-down arrow in the Matching Source Field list and 8. Choose the appropriate option to load either all of the click the field from the source data you want to match to the source data, or only those features that satisfy an attribute target field. Here the target field "CO001\_CTGY" has been query. matched to the source field "LH\_RPT\_CTG". Repeat the process until you have matched the fields you want loaded from your source data. If you choose the second option, click the "Query Builder…" button to open the "Query Data" dialog box where you will Leave the Matching Source Field as <None> if you don't want enter a query for selecting only certain featuresdata from a field in the source data to be loaded into the target data. Click *Next* **Object Loader** × **Object Loader** You can load all of the features from your source data into the target feature class or you can limit what is loaded by defining an attribute. For each target field, select the source field that should be loaded into it. query. Cuload all of the source data.  $\overline{\phantom{a}}$ **Target Field** Matching Source Field ● Load only the features that satisfy a query! FND3 FY [short int] <None> FND4\_CTGY [string] ≼None> FND4\_FY [short int] <None> FND5\_CTGY [string] <None> Query Builder... FND5\_FY [short int] <None> CO001\_CTGY [string] LH RPT CTG [string] Query:  $\wedge$ CO001\_DATE [DATE] LH\_RPT\_CTG [string] CO002\_CTGY [string] <None> CO002\_DATE [DATE] OBJECTID [int] LHS\_ID [string] v CO003 CTGY [string] **ASGN DT [string]** LHS\_RPT\_ID [string] PRE\_STD\_FL [string] RPT\_AREA [string] EVAL\_TYPE [string] GIS ACRES [double] GloballD [string]  $<$  Back  $Next$ Cancel SHAPE\_Leng [double]

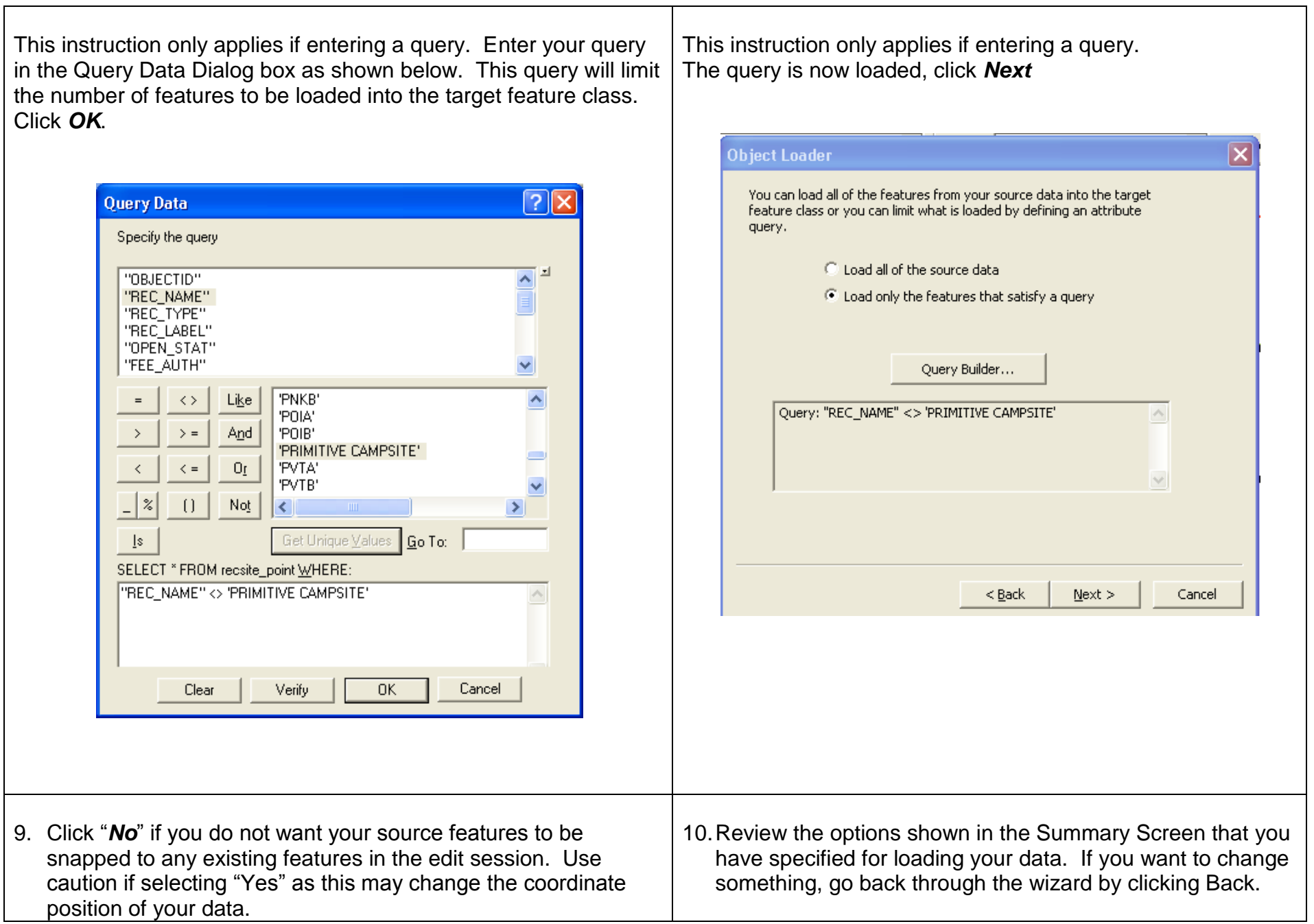

Click "*No*" if you do not want your new features to be validated after they are loaded. Click "Yes" if the feature class or subtype into which you are loading data has rules associated with it and you want any new invalid features to be selected after the loading process. You may also validate your data later.

### Click *Next*

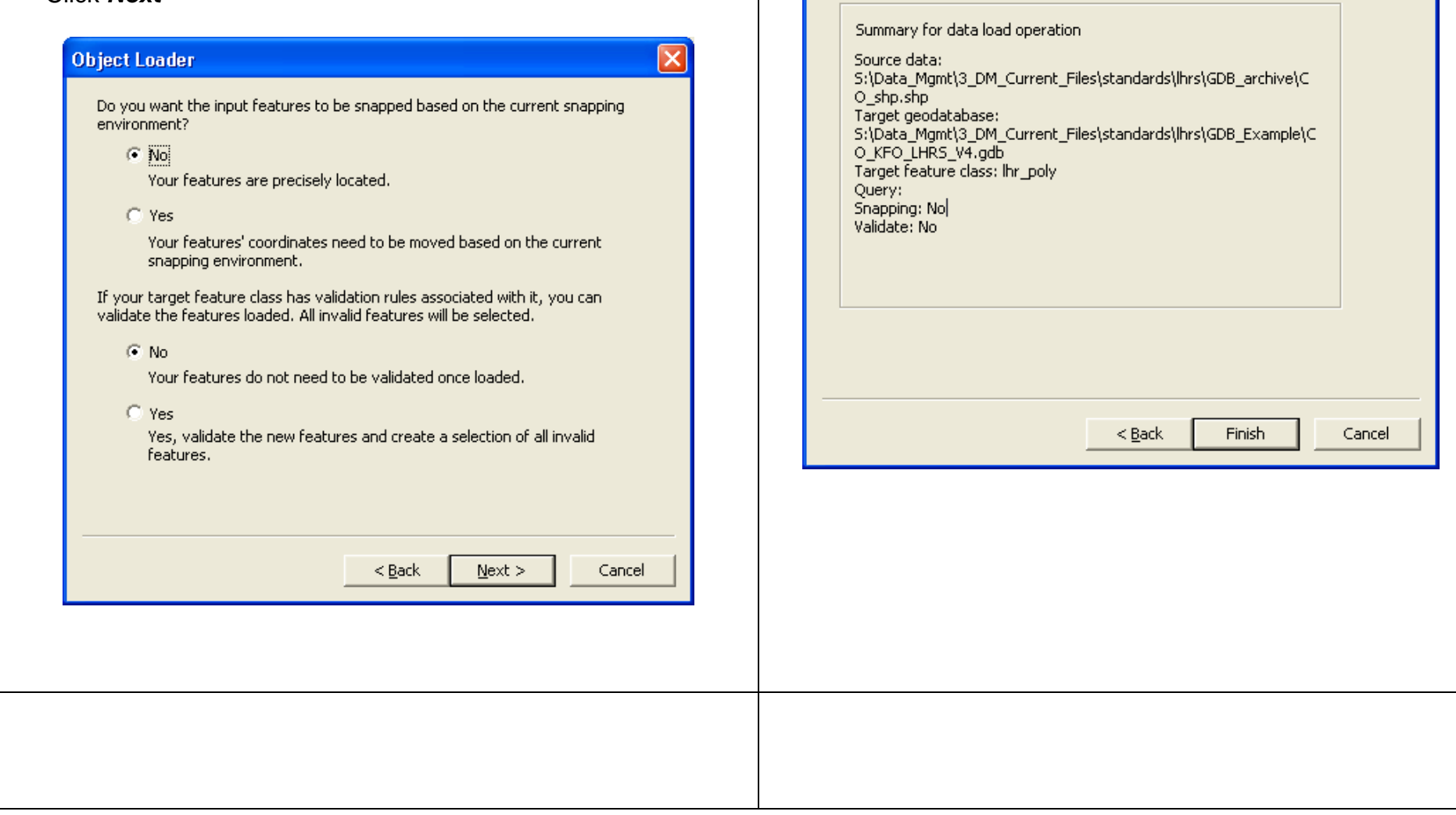

Click *finish* to load the data.

Summary

 $\overline{\mathsf{x}}$ 

Object Loader

21

The features from the source data are now loaded into the target feature class with the attribute values populated from the matched target-source attributes.

<span id="page-21-0"></span>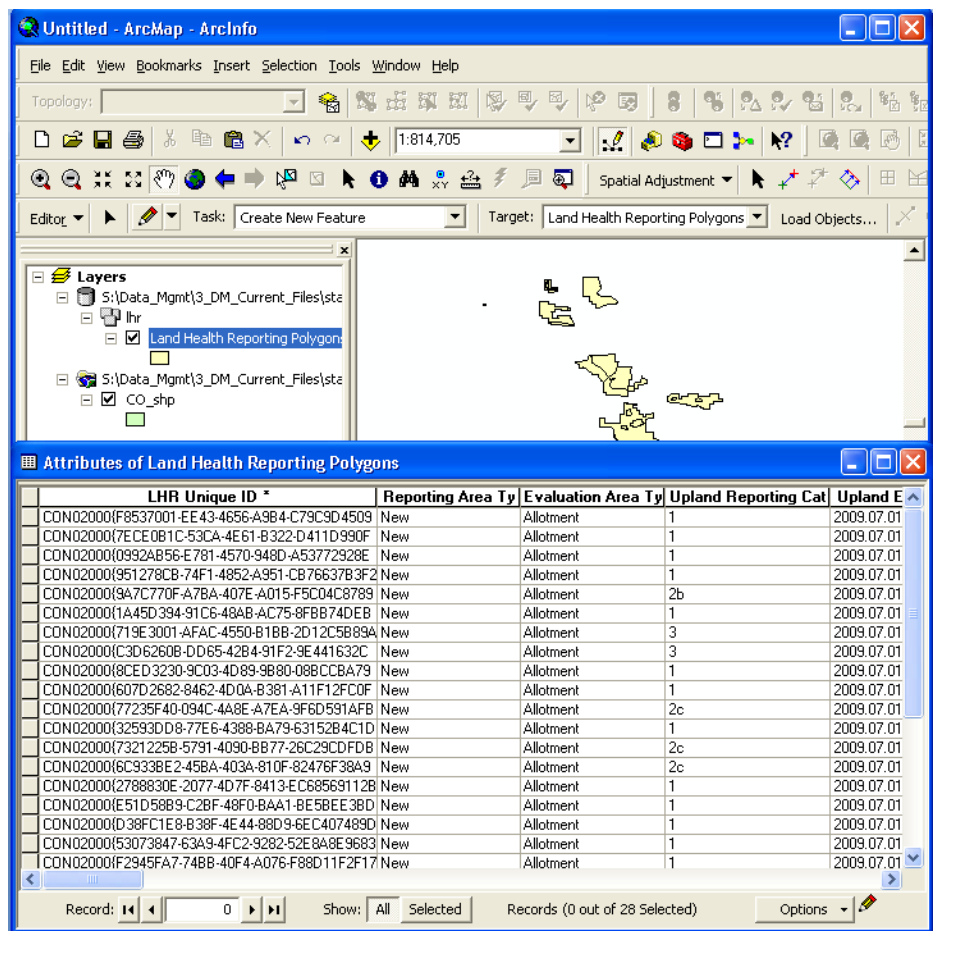

## **LOAD GEODATABASE TOPOLOGY RULES**

Geodatabase topology should be used to help maintain data integrity. Some users have experienced unexpected results when the topology rules are loaded into the geodatabase before any data. Therefore, you may want to load data first, and then load the topology rules.

Following are instructions for setting up the correct GDB topology rules, again using the Colorado geodatabase as an example.

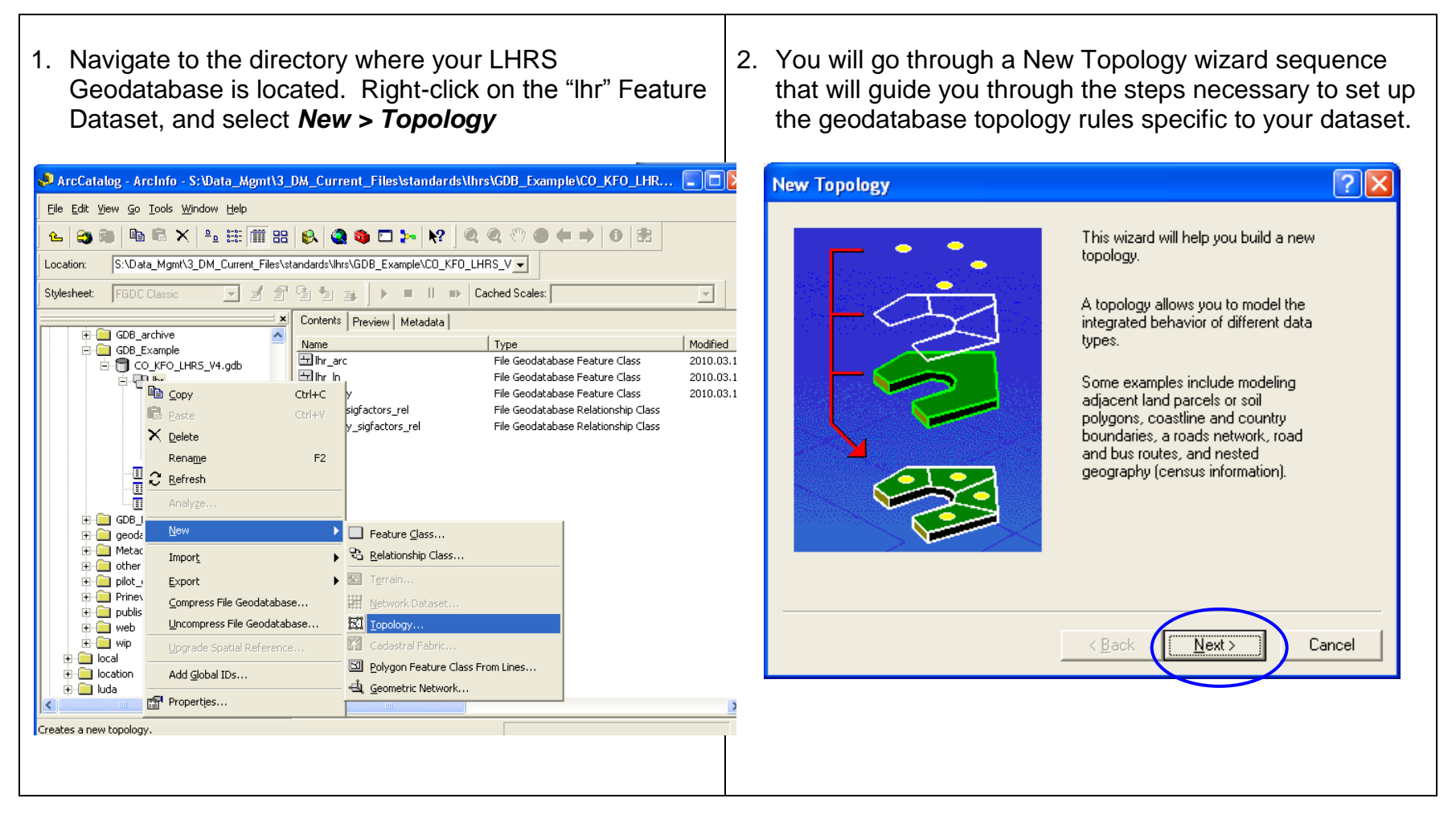

3. On the second screen, you can either leave the defaults, 4. Select (place a check in the box) all three feature or change the values. Here we have accepted the classes. Click *Next* defaults. Click *Next*  $\boxed{?}$   $\times$ **New Topology**  $\overline{?}|\overline{\mathsf{X}}|$ **New Topology** Select the feature classes that will participate in the topology: Enter a name for your topology: D⊞hrarc hr\_Topology D**Ell** Ihr\_poly Ø⊞hr\_In Select All Enter a cluster tolerance: Clear All 0.00000011174939588422299 degrees The cluster tolerance is a distance range in which all vertices and boundaries are considered identical, or coincident. Vertices and endpoints falling within the cluster tolerance are snapped together. The default value is based on the XY tolerance of the feature dataset. You cannot set the cluster tolerance smaller than the XY tolerance.  $\rightarrow$ ⊀ Cancel < <u>B</u>ack  $N$ ext >  $<$  Bac  $N$ ext > Cancel 5. Rank each of the selected feature classes. Rank the 6. The topology rules will be specified in the next screen of arc/line feature classes with a "1", and the poly feature the "New Topology" tool. You may either manually add class with a "2" as shown below. Click *Next.* the topology rules that were specified in the implementation guidelines, or you may load a file which Each feature class in a topology must have a rank assigned to it to control how contains the defined topology rulesmuch the features will move when the topology is validated. The higher the rank, the less the features will move. The highest rank is 1. Enter the number of ranks (1-50):  $\vert$  2 Z Properties. Specify the rank for a feature class by clicking in the Rank column: Feature Class Rank  $\overline{\mathbb{H}}$  lhr arc  $\mathbf{1}$ hr poly  $\overline{c}$ 田 hr\_in  $\overline{1}$ 

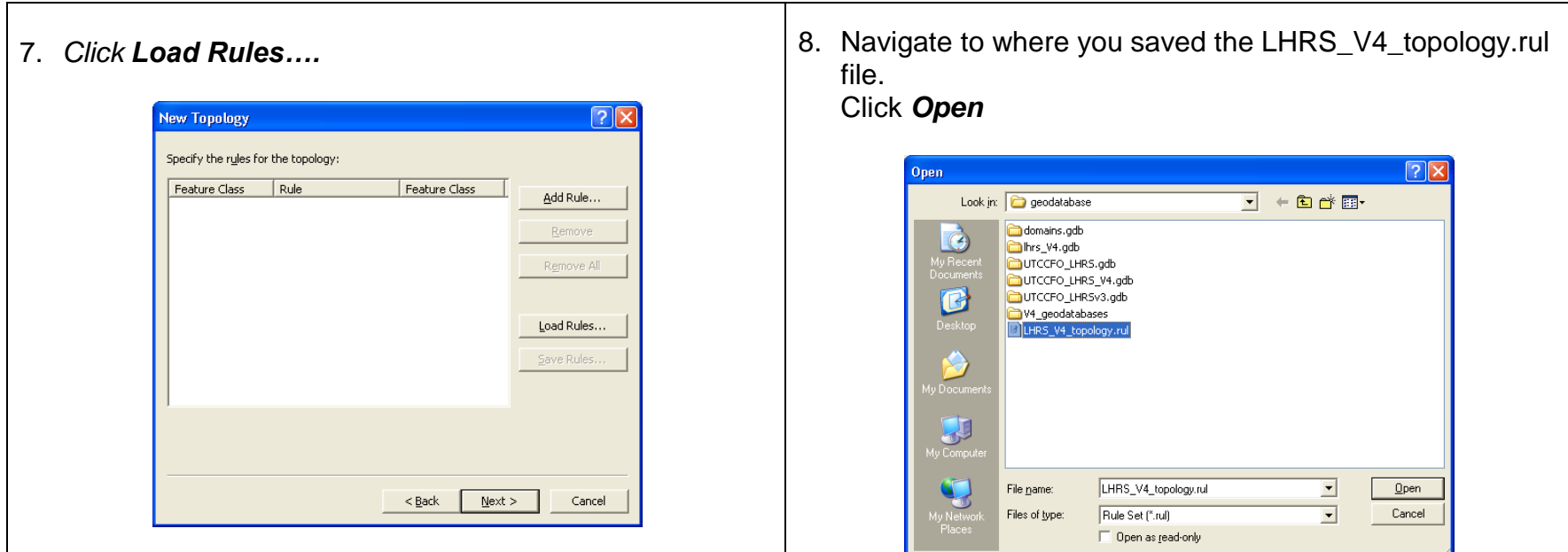

9. Verify that the expected topology rules are shown. Click *OK* 10.The rules from the file will now be shown in the "New Topology" tool window. Click *Next*.

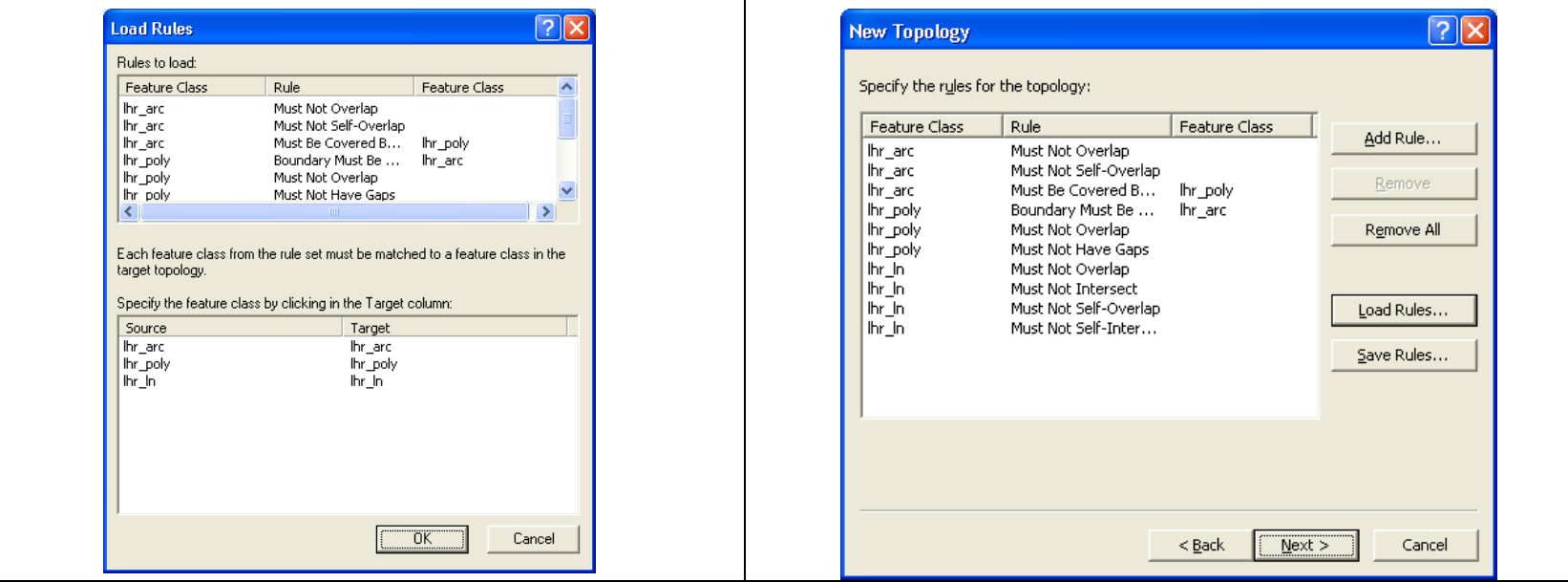

- 11.Review the Summary, click *Finish*. A window with a progress bar will show while the topology is being created. After the topology has been created, one of two windows will appear.
	- a. If topology was created within a feature dataset where at least one of the feature classes has data, the following will appear. Choose whether the new topology should be validated. (Topology can be validated later)

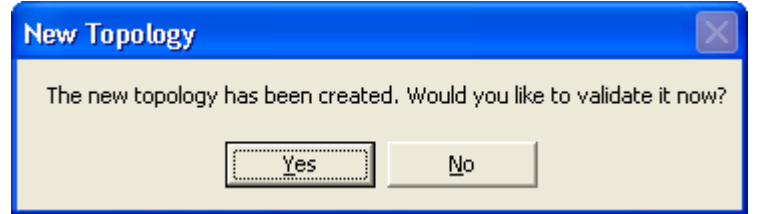

b. If topology was created within a feature dataset where non of the feature classes contain data, the following will appear.

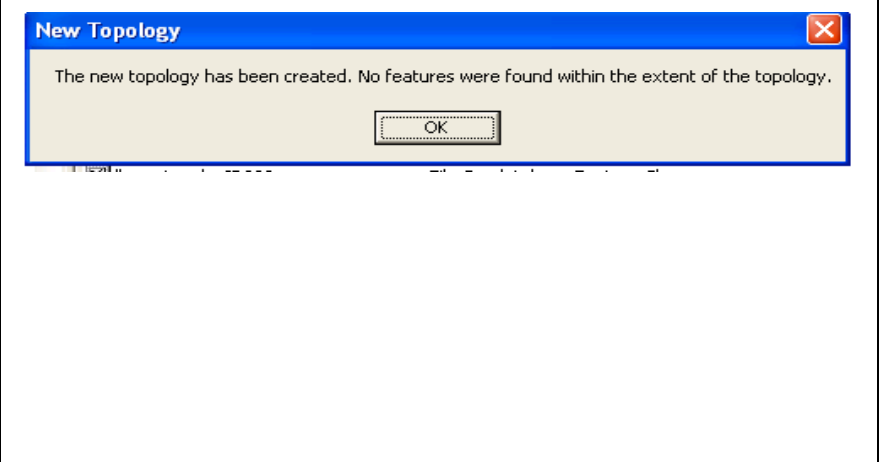

12.As shown below, topology has been added to the feature dataset within the geodatabase.

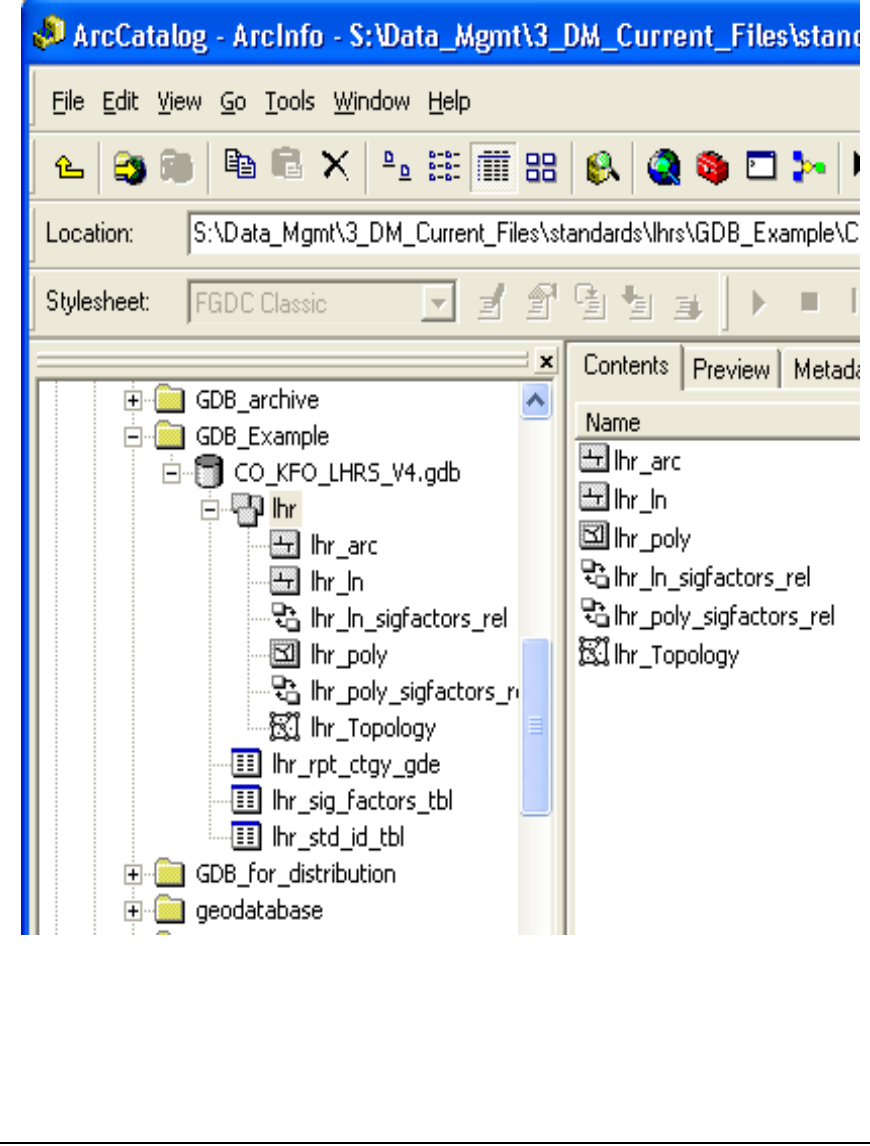

13.The topology may be validated, or have additional rules and feature classes added. Right click the lhr\_topology and select either Validate or Properties.

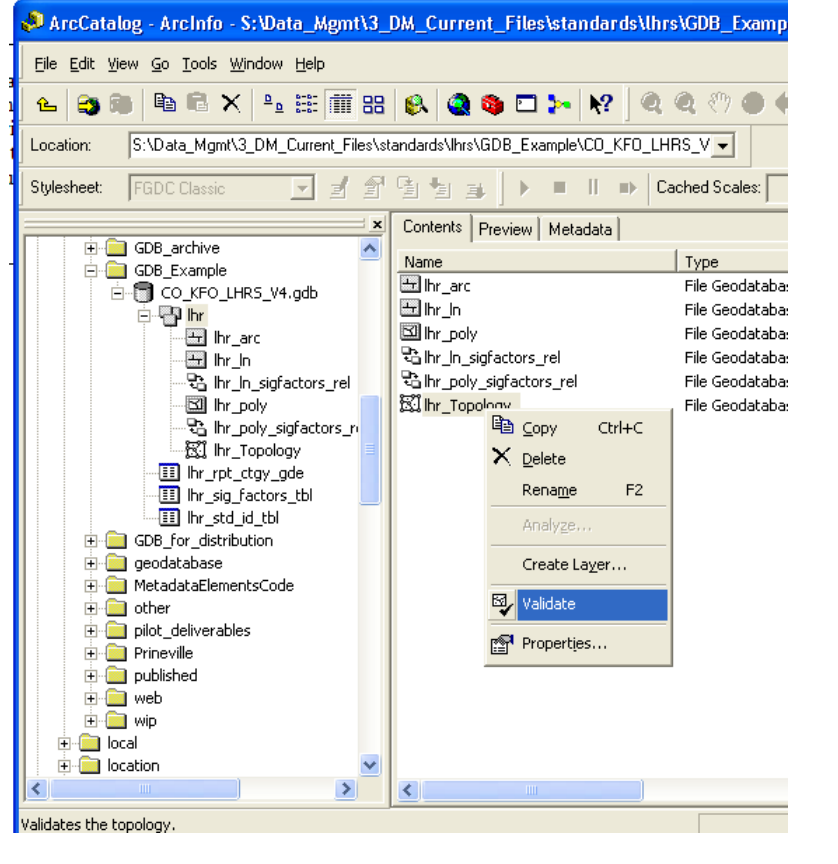

### **CALCULATE UNIQUE IDENTIFIER VALUES**

<span id="page-27-0"></span>Unique identifiers need to be calculated for each feature in all of the feature classes. This unique identifier will be used to relate the feature class to the Significant Factors table. This unique identifier is a concatenation of the

- 2 digit administrative state office (ADMIN\_ST attribute),
- 6 digit administrative office code (ADM\_OFC\_CD attribute),
- And the 36 character GlobalID generated in ArcCatalog.

The unique identifier may be populated using the field calculator as illustrated in the example below.

1. In ArcMap, load the feature class and start an edit session. Open the Attribute table. Go to *Options* **>** *Select All*

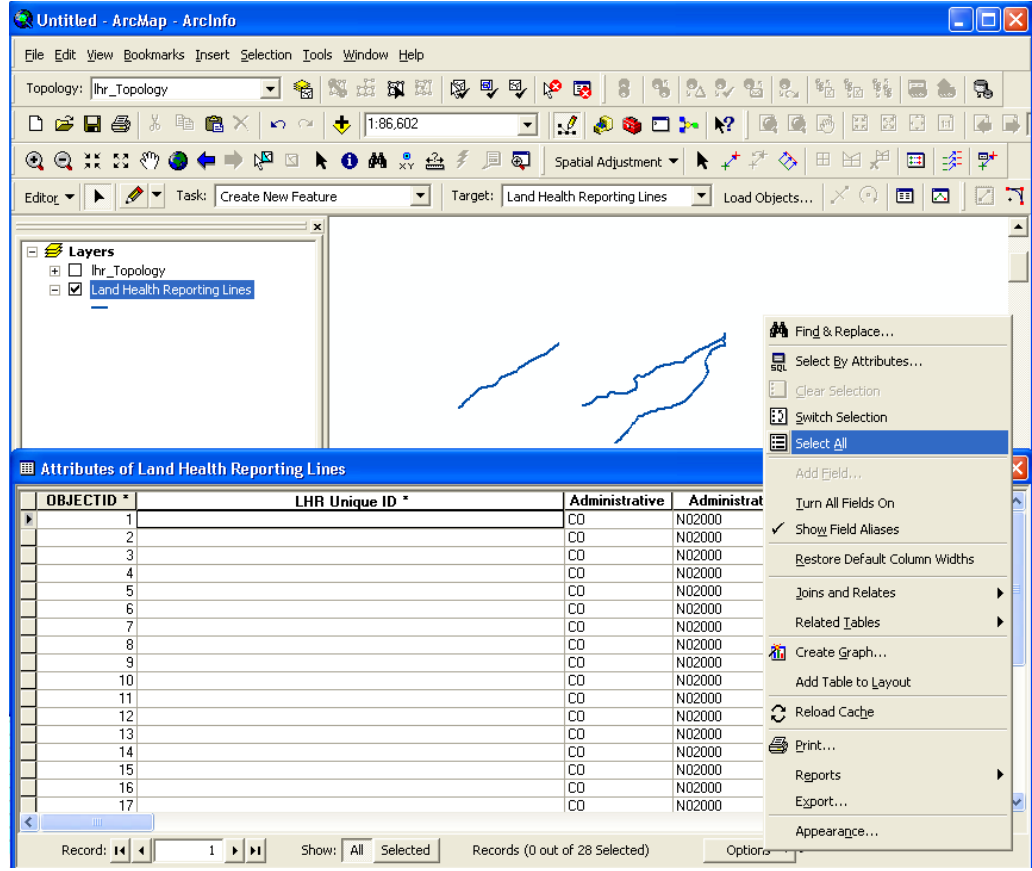

2. Right-click the "LHR Unique ID" column (or "LHR\_ID" if field aliases are turned off), and select *Field Calculator* from the drop-down menu.

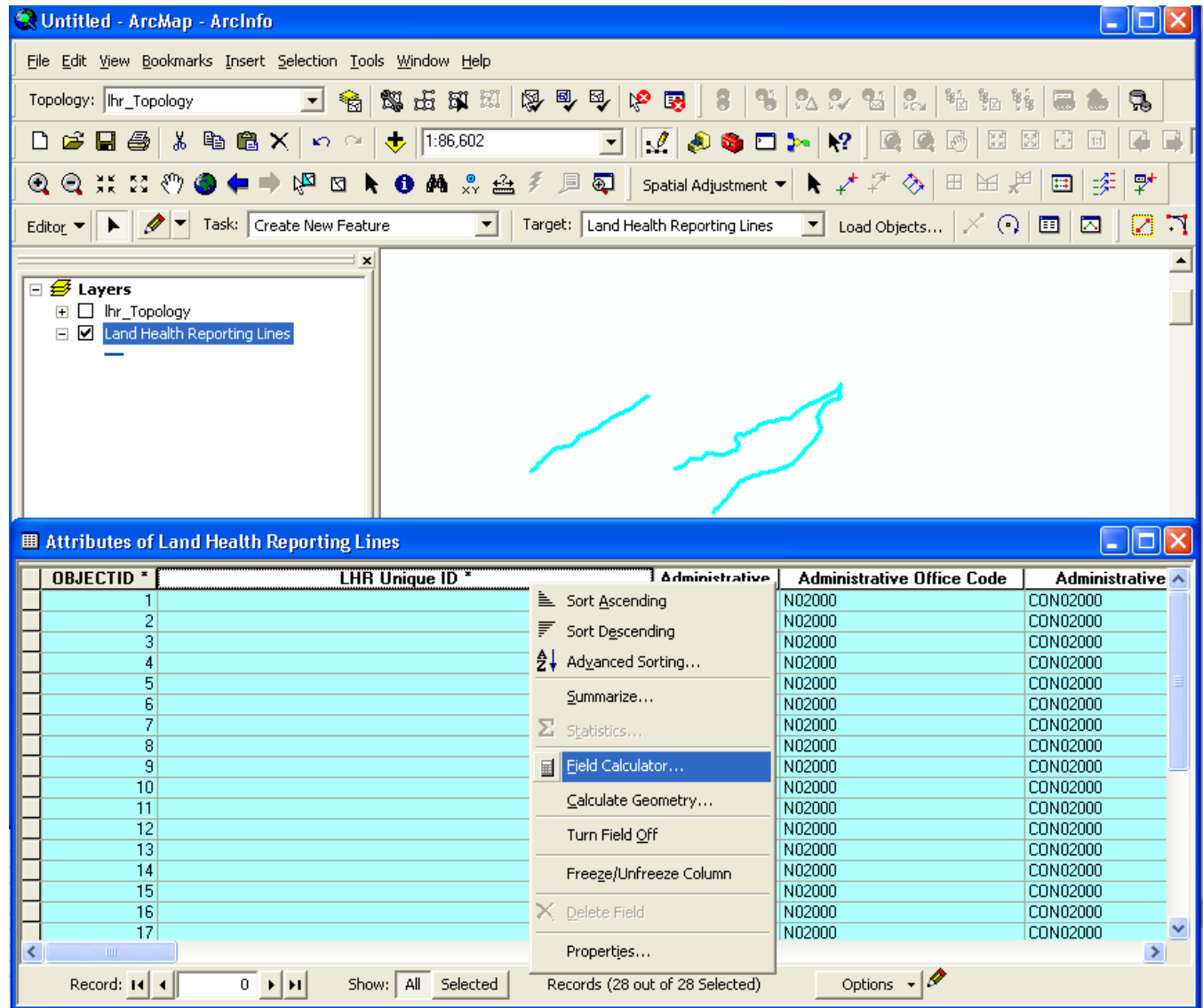

3. In the Field Calculator dialog box, set the data type to string. Verify that the LHR\_ID is shown above the expression text box as shown below on the left. Enter the expression as shown to the right using the "Fields" and the operator buttons. Click *OK*

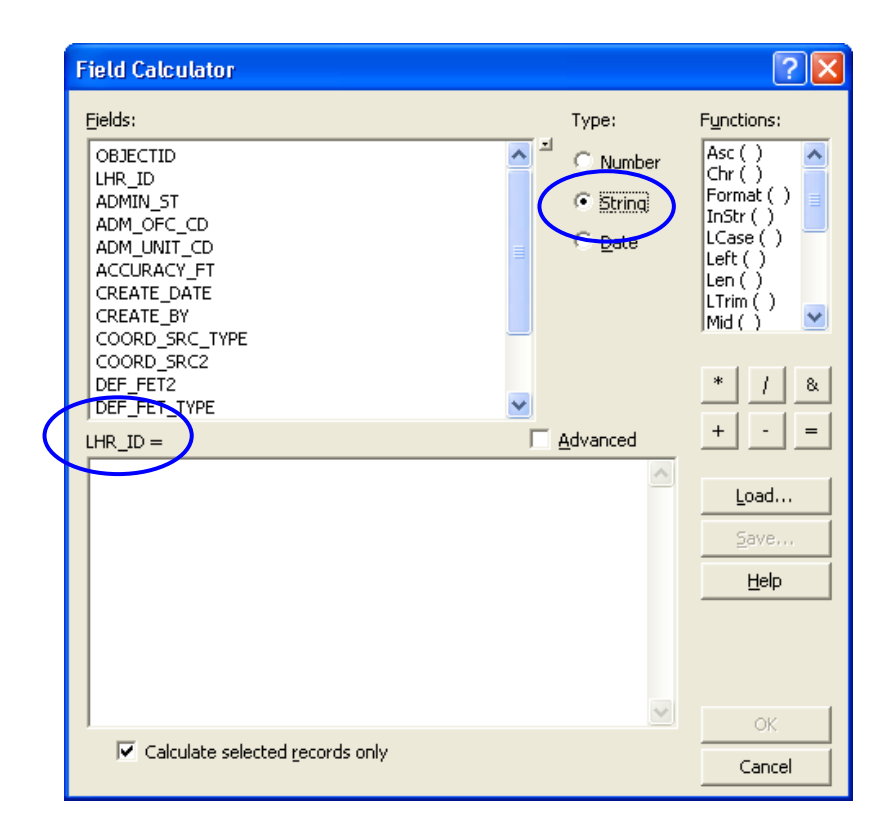

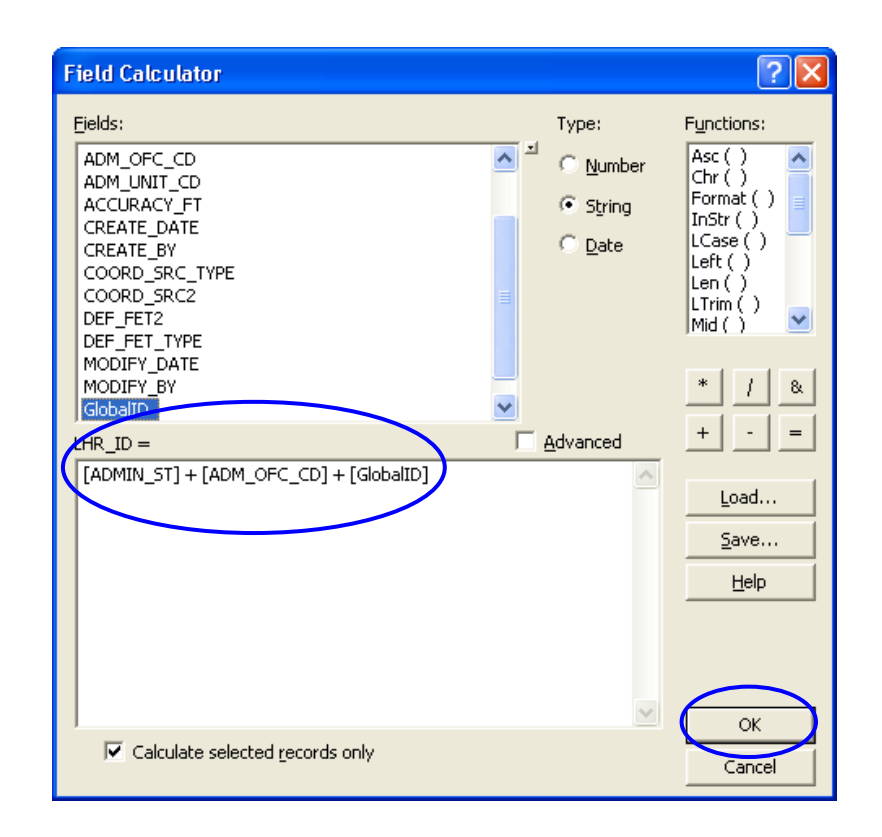

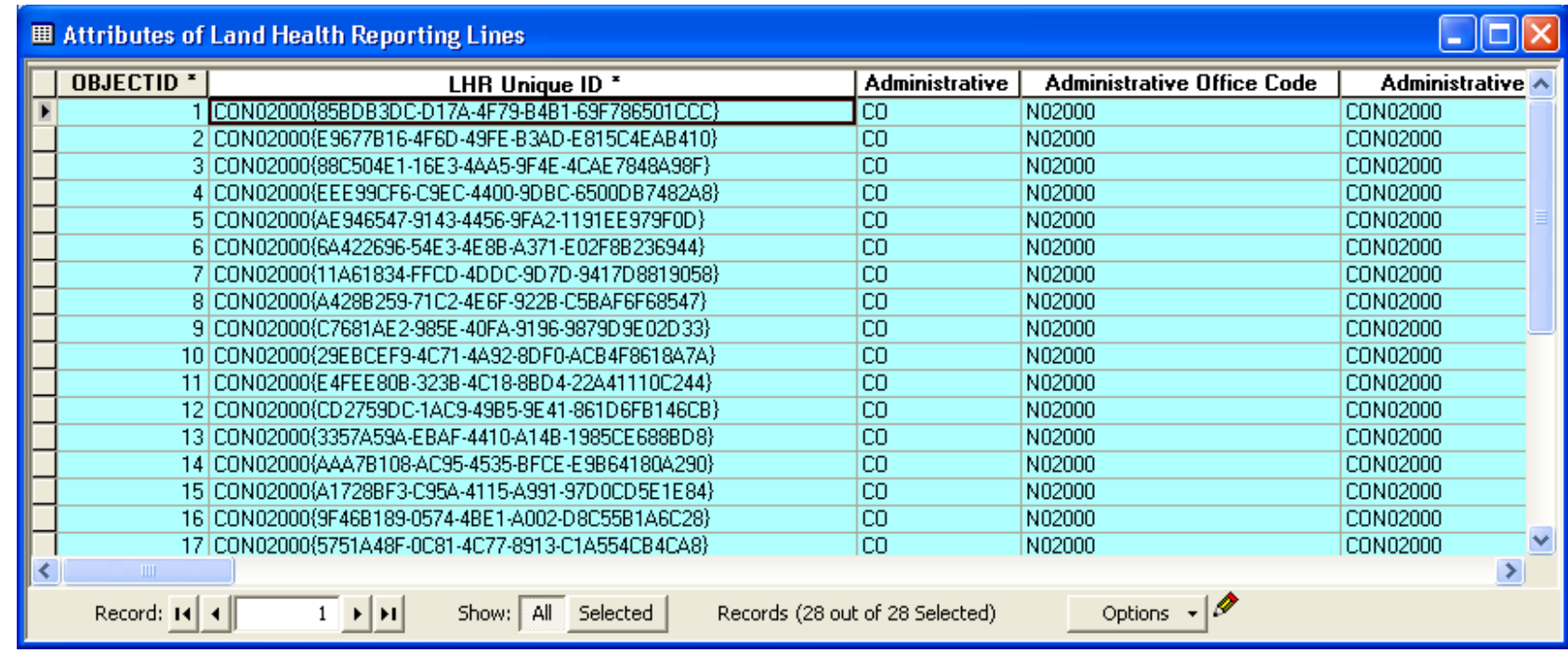

4. Save your edits, and stop editing. The image below shows the Unique Identifier field after it has been populated.

Save your edits to preserve the unique identifier calculation.

**(Note to 9.2 users: When you add a new feature, you must Save your edits in order for the software to update the "GlobalID" field - - Prior to saving, the GlobalID field will be populated with all zeroes)**